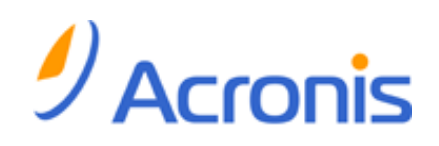

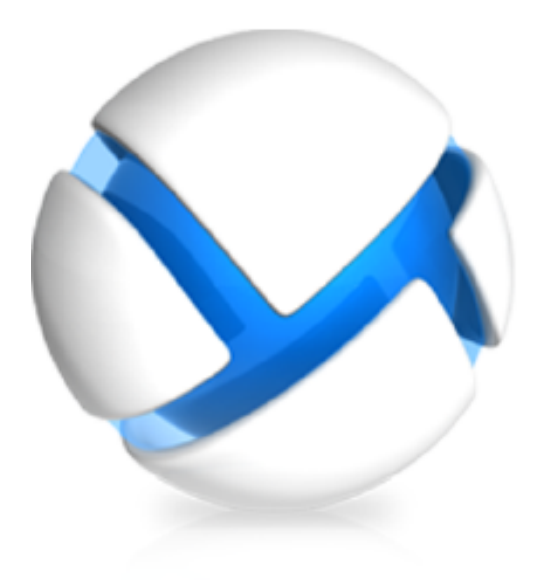

# Acronis Backup & Recovery für vCloud

Administrator-Anleitung

## **Inhaltsverzeichnis**

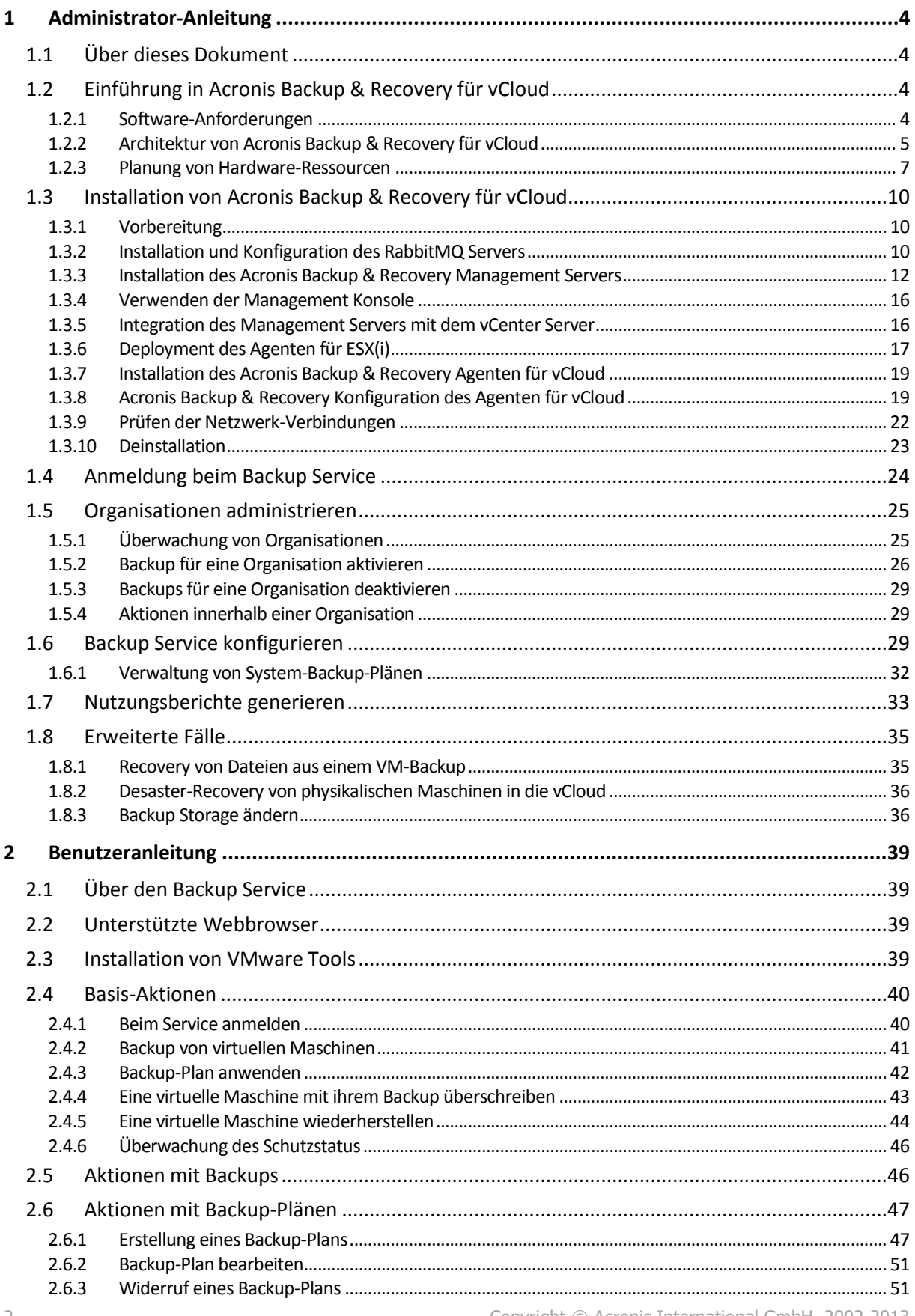

Copyright © Acronis International GmbH, 2002-2013

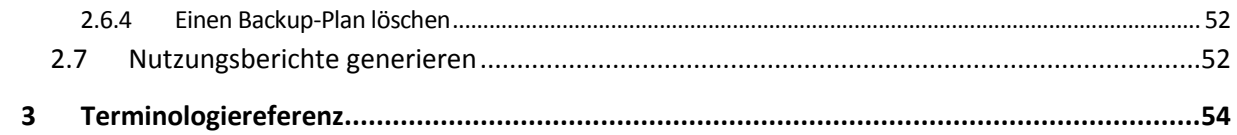

# <span id="page-3-0"></span>1 Administrator-Anleitung

# <span id="page-3-1"></span>1.1 Über dieses Dokument

Dieses Dokument ist für Systemadministratoren von VMware vCloud Director gedacht, die vCloud-Organisationen durch Verwendung von Acronis Backup & Recovery für vCloud einen Backup Service bereitstellen wollen.

Dieses Dokument erklärt Folgendes:

- **Installation von Acronis Backup & Recovery für vCloud**
- Konfiguration des Produkts zur Verwendung mit vCloud Director
- Aktivierung des Backup Services für Organisationen
- Administration des Backup Services (Überwachung des Servicestatus, Konfiguration von Backupund Recovery-Optionen, Generierung von Nutzungsberichten, und sonstiges)

Weitere Informationen zur Erstellung eines Backups von virtuellen Maschinen und deren Wiederherstellung sowie zur Verwaltung einer Organisation finden Sie in der Benutzeranleitung (S. [39\)](#page-38-0) von Acronis Backup & Recovery für vCloud.

Acronis Backup & Recovery für vCloud gehört zur Acronis Backup & Recovery-Produktfamilie. Weitere Informationen über Acronis Backup & Recovery befinden sich in der Webhilfe zu Acronis Backup & Recovery: http://www.acronis.de/support/documentation/ABR11.5/

# <span id="page-3-2"></span>1.2 Einführung in Acronis Backup & Recovery für vCloud

Acronis Backup & Recovery für vCloud ist eine Lösung für Backup und Recovery von virtuellen Maschinen, die von VMware vCloud Director verwaltet werden.

Acronis Backup & Recovery für vCloud stellt den Backup Service auf der Ebene von Systemadministratoren und Benutzern der Organisation bereit. Der Backup Service steht auf einer Weboberfläche zur Verfügung. Die Benutzer melden sich mit ihren vCloud Director-Anmeldedaten bei dem Dienst an.

Wenn Sie den Backup Service in Ihrer vCloud Director-Infrastruktur bereitstellen möchten, müssen Sie die Acronis Backup & Recovery für vCloud Komponenten installieren und mit den vCloud Director-Komponenten integrieren.

Lesen Sie die Themen in diesem Abschnitt bitte gut durch, bevor Sie mit der Installation beginnen.

### <span id="page-3-3"></span>1.2.1 Software-Anforderungen

#### **Unterstützte Versionen von VMware vCloud Director**

- VMware vCloud Director 1.5
- VMware vCloud Director 5.0
- VMware vCloud Director 5.1
- VMware vCloud Director 5.5

#### **Unterstützte Gast-Betriebssysteme**

Acronis Backup & Recovery für vCloud unterstützt eine große Auswahl von Gast-Betriebssystemen, einschließlich Windows 8, Windows Server 2012 und allen verbreiteten Linux-Distributionen.

#### **Unterstützte Webbrowser**

- Google Chrome 12 oder später
- Mozilla Firefox 12 oder später
- Windows Internet Explorer 9 oder später
- Safari 5 oder später unter den Betriebssystemen Mac OS X und iOS

Von anderen Webbrowsern (einschließlich dem Safari-Browser unter anderen Betriebssystemen) wird die Benutzeroberfläche eventuell nicht korrekt dargestellt oder es sind nicht alle Funktionen verfügbar.

Stellen Sie sicher, dass die JavaScript-Unterstützung in Ihrem Browser aktiviert ist.

Die Bildschirmauflösung muss zum Anzeigen der grafischen Benutzeroberfläche mindestens 1024x768 betragen.

### <span id="page-4-0"></span>1.2.2 Architektur von Acronis Backup & Recovery für vCloud

Acronis Backup & Recovery für vCloud besteht aus mehreren Komponenten, die auf getrennten Maschinen installiert werden können.

#### **Die Komponenten von Acronis Backup & Recovery für vCloud**

Eine typische Installation umfasst mindestens zwei virtuelle Maschinen, die sich im vCloud-Management-Cluster befinden, und verschiedene virtuelle Appliances, die in der vCloud-Ressourcengruppe ausgeführt werden.

Folgende Komponenten werden in der vCloud-Ressourcengruppe ausgeführt:

 Die **Agenten für ESX(i)** werden als virtuelle Appliances ausgeführt. Der Agent für ESX(i) führt Backup und Wiederherstellung von virtuellen ESX(i)-Maschinen aus, ohne Agenten in den Gastsystemen installieren zu müssen.

Folgende Komponenten werden im Management-Cluster ausgeführt:

 Der **Management Server** muss auf einer virtuellen Maschine, auf der Windows läuft, installiert werden.

Der Management Server ist mit vCenter Server (derjenige, der für die Ressourcengruppe zugeordnet ist) integriert, verteilt Agenten für ESX(i) und verwaltet Backup sowie Wiederherstellung.

Der Management Server speichert seine Konfiguration, Logs und Statistiken in Microsoft SQL-Datenbanken. Die Datenbanken können an die SQL Server Express-Instanz angebunden werden, die standardmäßig mit dem Management Server installiert wird, oder an jede andere SQL Server-Instanz, die vom Management Server verfügbar ist.

 **Agent für vCloud** läuft auf einer virtuellen Linux-Maschine, die auch als Webserver dient. Der Agent wird als Vorlage im offenen Virtualisierungsformat (OVF) bereitgestellt.

Der Agent ermöglicht die Kommunikation zwischen dem Management Server und vCloud Director. Er ruft erforderliche Informationen vom vCloud Director ab und stellt diese dem Management Server zur Verfügung. Der Agent für vCloud kann den Schutzstatus der virtuellen Maschinen direkt aus der Management Server-Datenbank abrufen. Außerdem stellt der Agent den Benutzern die grafische Benutzeroberfläche bereit.

#### **Zur Verwendung von Acronis Backup & Recovery für vCloud benötigte Software**

vCloud-Benutzer interagieren über einen **Webbrowser** mit Acronis Backup & Recovery für vCloud. Sie verwenden dieselben Anmeldedaten, um sich am Backup Service und am vCloud Director anzumelden. Der Webbrowser stellt die Verbindung mit dem Webserver des Agenten her und zeigt die vom Agenten bereitgestellten Informationen an. Der Umfang der Informationen richtet sich nach den Benutzerrechten im vCloud Director.

Die **Acronis Backup & Recovery Management Console** ermöglicht Ihnen, sich direkt mit dem Management Server zu verbinden. Diese Verbindung ist erforderlich, um den Management Server mit dem vCenter Server zu integrieren und ein Deployment der Agenten für ESX(i) durchzuführen.Möglicherweise brauchen Sie sie jedoch zur Bereitstellung zusätzlicher Agenten, zum Troubleshooting oder für andere administrative Aufgaben. Sobald diese Vorgänge abgeschlossen sind, ist die Konsole für die Funktionsfähigkeit von Acronis Backup & Recovery für vCloud nicht mehr notwendig. Möglicherweise brauchen Sie sie jedoch zur Bereitstellung zusätzlicher Agenten, zum Troubleshooting oder für andere administrative Aufgaben. Die Konsole kann zusammen mit dem Management Server installiert werden – oder auf jeder anderen Maschine, die Netzwerkzugriff auf den Management Server hat.

Der Agent für vCloud empfängt Ereignisse vom vCloud Director über den AMQP-Broker **RabbitMQ Server**. Da diese Komponente kein notwendiger Bestandteil des vCloud-Deployments ist, müssen Sie sie möglicherweise zusätzlich zu Acronis Backup & Recovery für vCloud bereitstellen.

#### **Installationsbeispiel**

Das folgende Diagramm zeigt eine typische Installation und die Interaktion der Komponenten. In unserem Beispiel wird angenommen, dass vCloud Director mit Microsoft SQL-Datenbanken arbeitet. Deshalb können Sie die Management Server-Datenbanken mit vCloud Director-Datenbanken auf derselben Maschine speichern. Jedoch müssen die Management Server-Datenbanken auf einer separaten SQL Server-Instanz ausgeführt werden.

Acronis Backup & Recovery Management Console ist auf derselben virtuellen Maschine wie der Management Server installiert.

Virtuelle Maschinen, auf denen Acronis Backup & Recovery für vCloud Komponenten laufen, sind in hellblauer Farbe dargestellt. Virtuelle Maschinen, auf denen VMware vCloud-Komponenten laufen, sind in hellgrüner Farbe dargestellt.

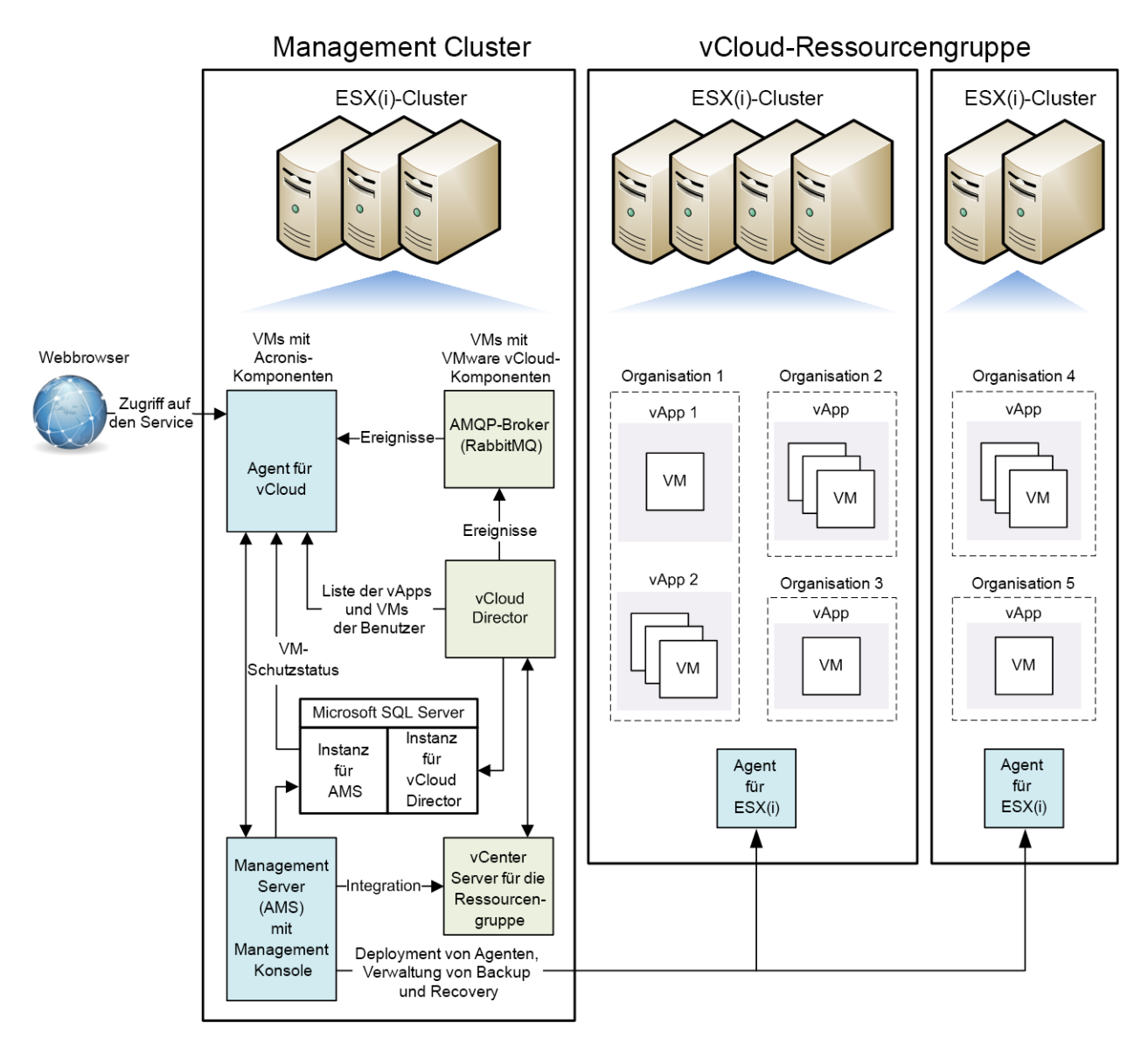

### <span id="page-6-0"></span>1.2.3 Planung von Hardware-Ressourcen

Bedenken Sie, wie viel vSphere-Speicherplatz Sie für die Ausführung von Acronis Backup & Recovery für vCloud benötigen und wo Sie die Backups speichern werden.

### <span id="page-6-1"></span>1.2.3.1 Kapazitätsanforderungen von vSphere

#### **Agent für ESX(i) (Virtuelle Appliance)**

Agenten für ESX(i) laufen als virtuelle Appliances in der vCloud-Ressourcengruppe. Wenn ein Cluster eine große Anzahl virtueller Maschinen enthält, die gesichert werden sollen, sollten Sie eventuell mehr als einen Agenten für diesen Cluster bereitstellen.

Die folgende Tabelle zeigt die Kapazitätsanforderungen von vSphere für den Agenten für ESX(i) (virtuelle Appliance).

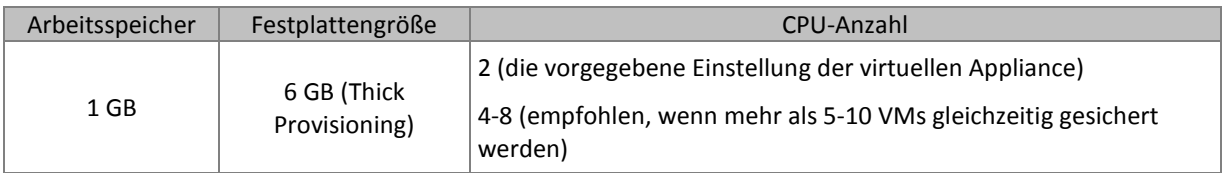

#### **Agent für vCloud**

Der Agent für vCloud muss aus der OVF-Vorlage in den Management-Cluster importiert werden. Die folgende Tabelle zeigt die Kapazitätsanforderungen von vSphere für den Agenten für vCloud.

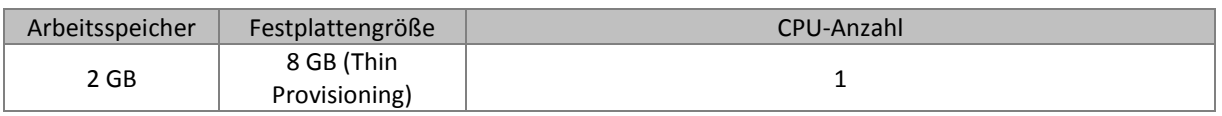

#### **Management Server**

Der Acronis Backup & Recovery Management Server muss in einem Management-Cluster auf einer virtuellen Maschine mit Windows installiert werden.

Die folgenden Tabelle zeigt die Kapazitätsanforderungen von vSphere für eine Maschine mit Windows Server 2003/2008 R2 und die angegebenen Komponenten.

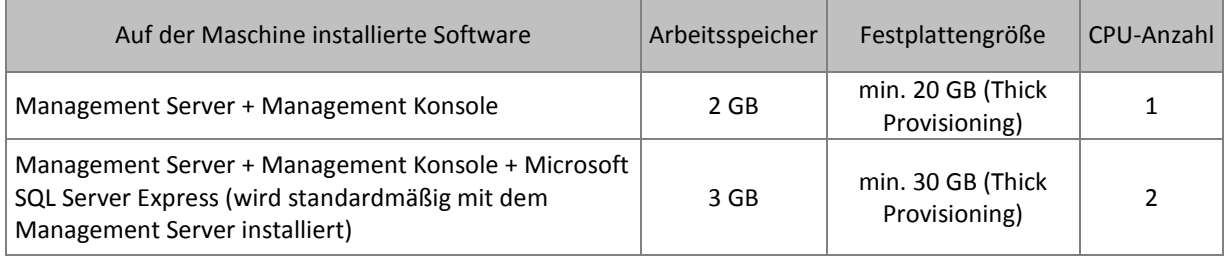

### <span id="page-7-0"></span>1.2.3.2 Planung von Backup Storages

Acronis Backup & Recovery für vCloud speichert Backups in freigegebenen Ordnern im Netzwerk.

#### **Unterstützte Netzwerkprotokolle**

Folgende Netzwerkprotokolle werden unterstützt:

NFS

**Wichtig.** Installieren Sie Microsoft Windows-Dienste für NFS auf der Maschine, wo der Acronis Backup & Recovery Management Server installiert ist, wenn Sie NFS-Freigaben zum Speichern von Backups verwenden wollen. Öffnen Sie dazu die **Systemsteuerung**, wählen Sie **Programme und Funktionen**, klicken Sie auf **Windows-Funktionen ein- oder ausschalten** und wählen Sie dann das Kontrollkästchen **Dienste für NFS** und die untergeordneten Kontrollkästchen aus.

- SMB
- FTP
- **SFTP**

#### **Backup Storages**

Ein Backup Storage ist ein Ordner, der zum Speichern der Backups einer Organisation zugeordnet ist. Ein Pfad zu einem Backup Storage muss in einem der folgenden Formate spezifiziert werden:

NFS

**nfs://ServerX/Exportpfad:/PfadInExportordner** (z. B.: nfs://Server/Backups/Organizations:/OrgName)

Beachten Sie den Doppelpunkt nach dem Pfad des Exportordners. Um den Exportordner ohne einen Unterordner anzugeben, verwenden Sie folgende Schreibweise: **nfs://ServerX/Exportpfad:/**

■ SMB

**smb://ServerX/.../Ordnername** (z. B. smb://Server/Backups/Organizations/OrgName) **\\ServerX\FreigabeA\...\Ordnername** (z. B. \\Server\Backups\Organizations\OrgName)

- FTP **ftp://ServerX/.../Ordnername** (z. B. ftp://Server/Backups/Organizations/OrgName)
- **SFTP**

**sftp://ServerX/.../Ordnername** (z. B. sftp://Server/Backups/Organizations/OrgName) Wir empfehlen dringend, einen separaten Ordner für jede Organisation anzulegen. Wenn Sie zulassen, dass sich mehrere Organisationen ein Backup Storage teilen, kann jeder Organisationsadministrator Backups anderer Organisationen sehen, löschen und sogar wiederherstellen.

#### **Erforderliche Speicherkapazität**

Der erforderliche Speicherplatz für die Backups einer Organisation hängt von der gesicherten Datenmenge, der Backup-Planung, Aufbewahrungsregeln und anderen Faktoren ab. Als Anhaltspunkt können Sie davon ausgehen, dass die Backups in etwa so viel Speicherplatz benötigen, wie der Organisation in vCloud Director zugeordnet ist.

#### **Organisieren eines Backup Storage auf einem LUN-Gerät**

Sie können das NFS-Protokoll verwenden, um auf LUN-Geräte (Logical Unit Number) in einem per Fibre Channel oder iSCSI angebundenen Storage Area Network (SAN) zuzugreifen.

#### *So organisieren Sie einen NFS-Ordner auf einem LUN-Gerät*

- 1. Installieren Sie einen NFS-Server auf einer Maschine mit Linux.
- 2. Weisen Sie das LUN-Gerät der Maschine zu, sodass es als lokales Laufwerk erscheint.
- 3. Spezifizieren Sie in der NFS-Serverkonfiguration das LUN-Gerät als NFS-Exportordner.

Jetzt können Sie Unterordner erstellen und ihre Pfade wie oben für das NFS-Protokoll beschrieben festlegen.

#### **Ändern eines Backup Storage**

Der Backup Storage einer Organisation kann wenn nötig von einem vCloud-Systemadministrator geändert werden. Weitere Informationen dazu finden Sie unter 'Дndern des Backup Storage' (S. [36\)](#page-35-1).

# <span id="page-9-0"></span>1.3 Installation von Acronis Backup & Recovery für vCloud

### <span id="page-9-1"></span>1.3.1 Vorbereitung

Bevor Sie mit der Installation beginnen, machen Sie sich mit der Architektur (S. [5\)](#page-4-0) von Acronis Backup & Recovery für vCloud vertraut und stellen Sie Folgendes sicher:

- vCloud Director ist installiert und konfiguriert.
- Für das Deployment von Acronis Backup & Recovery für vCloud sind genügend vSphere-Ressourcen vorhanden. Genaue Werte finden Sie unter 'Kapazitätsanforderungen von vSphere' (S. [7\)](#page-6-1).
- Ihr Storage unterstützt eines der folgenden Netzwerkprotokolle: NFS, SMB, FTP oder SFTP. Die genauen Anforderungen finden Sie unter 'Planung von Backup Storages' (S[. 8\)](#page-7-0).
- Sie verfügen über eine virtuelle Maschine mit Windows-Betriebssystem (außer Start-, Home- und RT-Versionen), auf der Sie Acronis Backup & Recovery Management Server installieren können. Die Maschine muss über Netzwerkzugriff auf den vCenter Server und die ESX(i)-Cluster der Ressourcengruppe verfügen.

### <span id="page-9-2"></span>1.3.2 Installation und Konfiguration des RabbitMQ Servers

Der Agent für vCloud empfängt Ereignisse vom vCloud Director über den AMQP-Broker RabbitMQ Server.

Wenn Ihr vCloud Director bereits RabbitMQ Server verwendet, stellen Sie sicher, dass der Austauschtyp auf **Thema** gesetzt ist, und fahren Sie mit der 'Installation des Acronis Backup & Recovery Management Servers' (S[. 12\)](#page-11-0) fort.

Wenn RabbitMQ Server bereits installiert ist, von vCloud Director jedoch **nicht** verwendet wird, fahren Sie mit Schritt 5 der folgenden Prozedur fort.

#### *So installieren und konfigurieren Sie RabbitMQ Server*

- 1. Laden Sie RabbitMQ Server von http://www.rabbitmq.com/download.html herunter.
- 2. Wenn Sie RabbitMQ Server auf einer Maschine mit Windows installieren möchten, laden Sie die Erlang Windows Binary File herunter und installieren Sie diese. Sie können die Datei von http://www.erlang.org/download.html herunterladen.
- 3. Befolgen Sie die Anweisungen zum Installieren von RabbitMQ, um ihn auf einem geeigneten Host zu installieren. Der Host muss Zugriff auf vCloud Director im Netzwerk haben.
- 4. Zum Konfigurieren von RabbitMQ Server ist das RabbitMQ-Management-Plug-in erforderlich. Führen Sie, abhängig vom Betriebssystem des RabbitMQ Server-Hosts, einen der nachfolgenden Schritte aus:
	- Führen Sie unter Linux die folgenden Befehle aus:

rabbitmq-plugins enable rabbitmq\_management service rabbitmq-server stop service rabbitmq-server start

- $\blacksquare$  In Windows:
	- Gehen Sie zu **Start** > **Alle Programme** > **RabbitMQ Server** > **RabbitMQ Command Prompt**.
	- Führen Sie folgenden Befehl aus: **rabbitmq-plugins enable rabbitmq\_management**
	- Führen Sie **Start** > **Alle Programme** > **RabbitMQ Server** > **RabbitMQ Service - stop** aus.
	- Führen Sie **Start** > **Alle Programme** > **RabbitMQ Server** > **RabbitMQ Service - start** aus.
- 5. Öffnen Sie einen Webbrowser und gehen Sie zur Weboberfläche von RabbitMQ Server unter: **http://**<Servername>**:15672/**. Dabei list <Servername> die Adresse des RabbitMQ Server-Hosts.
- 6. Geben Sie die Anmeldedaten des RabbitMQ Server-Benutzers an. Die Standard-Anmeldedaten lauten wie folgt:
	- Benutzername: **guest**
	- Kennwort: **guest**
- 7. Klicken Sie auf **Exchanges**.
- 8. Gehen Sie unter **Add a new exchange** wie folgt vor:
	- a. Geben Sie unter **Name** einen Namen für einen neuen Exchange ein, der vom Agenten für vCloud verwendet wird. Geben Sie z.B. **vcdExchange** an.
	- b. Wählen Sie unter **Type** die Option **topic**.
	- c. Behalten Sie für alle anderen Einstellungen die Standardwerte bei.
	- d. Klicken Sie auf **Add exchange**.
- 9. Melden Sie sich als Administrator am vCloud Director an.
- 10. Klicken Sie auf **Administration**.
- 11. Klicken Sie unter **System settings** auf **Extensibility**.
- 12. Aktivieren Sie unter **Notifications** das Kontrollkästchen **Enable notifications**.
- 13. Gehen Sie unter **AMQP Broker Settings** wie folgt vor:
	- a. Geben Sie unter **AMQP Host** den Namen oder die IP-Adresse des RabbitMQ Server-Hosts ein.
	- b. Geben Sie unter **AMQP Port** 5672 ein.
	- c. Geben Sie unter **Exchange** den Namen des neuen Exchange ein, den Sie in Schritt 8 erstellt haben.
	- d. Geben Sie unter **vHost** das Zeichen **/** ein.
	- e. Geben Sie unter **Prefix** die Zeichenfolge **vcd** ein.
	- f. Geben Sie unter **User Name** den Namen **guest** ein.
	- g. Geben Sie unter **Password** das Kennwort **guest** ein.
- 14. Klicken Sie auf **Apply**.

### <span id="page-11-0"></span>1.3.3 Installation des Acronis Backup & Recovery Management **Servers**

Der Acronis Backup & Recovery Management Server speichert seine Konfiguration, Protokolle und Statistiken in Microsoft SQL-Datenbanken. Es gibt zwei Optionen für die Speicherung der Datenbanken:

- Installieren und verwenden Sie SQL Server Express, das mit dem Management Server bereitgestellt wurde. Diese Option ist bei einer typischen Installation verfügbar.
- Verwenden Sie eine vorhandene SQL Server-Instanz, auf die der Management Server zugreifen kann. Diese Option ist bei einer typischen und benutzerdefinierten Installation verfügbar.

Die benutzerdefinierte Installationsmethode erlaubt Ihnen auch, andere Installationsparameter zu spezifizieren.

Befolgen Sie, je nachdem, wo der Management Server seine Datenbank speichern soll, eine der untenstehenden Vorgehensweisen.

### <span id="page-11-1"></span>1.3.3.1 Typische Installation

- 1. Melden Sie sich an der als Management Server dienenden Maschine als Administrator an.
- 2. Starten Sie das Setup-Programm von Acronis Backup & Recovery
- 3. Klicken Sie auf **Acronis Backup & Recovery Installieren**.
- 4. Nehmen Sie die Lizenzvereinbarung an.
- 5. Aktivieren Sie das Kontrollkästchen **Die Sicherung physikalischer und virtueller Maschinen zentral überwachen und konfigurieren**.
- 6. Stellen Sie die Lizenz für Acronis Backup & Recovery für vCloud bereit. Geben Sie Ihre vollständigen Lizenzschlüssel ein oder importieren Sie diese aus einer Textdatei.
- 7. Wählen Sie, ob die Maschine am Acronis-Programm zur Kundenzufriedenheit (CEP) teilnehmen soll.
- 8. Klicken Sie auf **Installieren**, um mit der Einrichtung fortzufahren.
- 9. Schließen Sie nach erfolgreicher Installation mit dem Befehl **Abschluss** das Fenster des Assistenten.
- 10. Kopieren Sie das Skript **enable\_remote\_sql\_access.js**, das mit dem Produkt ausgeliefert wird, auf die Management Server-Maschine.

**Details.** Dem Skript konfiguriert die SQL Server-Instanz so, dass der Agent für vCloud darauf zugreifen kann. Es erstellt ein neues SQL Server-Konto, das der Agent für vCloud verwenden wird, konfiguriert die Instanz so, dass sie einen statischen Port abhört, und konfiguriert Windows Firewall so, dass sie Verbindungen über diesen Port zulässt.

11. Führen Sie das Skript in folgendem Format aus:

**cscript enable remote sql access.js** <neuer-benutzername> <neues-kennwort> [-p <port>**]**

Dabei list:

- <neuer-benutzername> und <neues-kennwort> der Benutzername und das Kennwort für das neue Konto.
- **-p** <port> ist ein optionaler Parameter, mit dem Sie den zu verwendenden Port angeben können.

Beispielsweise:

```
C:\>cscript enable remote sql access.js User 123 -p 3322
```
Wenn Sie keinen Port angeben, wird dieser automatisch ausgewählt. Prüfen Sie die vom Skript ausgewählte Port-Nummer:

Port 1433 is picked

*Wichtig. Merken Sie sich die Anmeldedaten und die Port-Nummer. Sie werden danach gefragt, wenn Sie den Agenten für vCloud konfigurieren.*

### <span id="page-12-0"></span>1.3.3.2 Benutzerdefinierte Installation

#### **Vorbereiten von SQL Server**

Stellen Sie sicher, dass die SQL Server-Instanz, die vom Management Server verwendet wird, den folgenden Anforderungen entspricht:

- Die Instanz verwendet den gemischten Authentifizierungsmodus. Dieser Modus sorgt dafür, dass der Agent für vCloud auch auf die Instanz zugreifen kann.
- Das TCP/IP-Protokoll ist für die Instanz aktiviert, die Instanz verwendet einen statischen TCP-Port, Sie kennen die Port-Nummer und Ihre Firewall erlaubt Verbindungen über diesen Port.

#### *So ändern Sie den Authentifizierungsmodus*

1. Führen Sie Microsoft SQL Server Management Studio aus.

Sie können Microsoft SQL Server Management Studio von der folgenden Webseite herunterladen: http://www.microsoft.com/de-de/download/details.aspx?id=7593

- 2. Klicken Sie mit der rechten Maustaste auf die Instanz und wählen Sie **Eigenschaften**.
- 3. Wählen Sie in **Sicherheit** unter **Serverauthentifizierung** die Option **SQL Server- und Windows-Authentifizierungsmodus**.
- 4. Starten Sie den Dienst für die Instanz neu.

#### *So legen Sie die erforderlichen TCP/IP-Eigenschaften fest*

- 1. Erweitern Sie in Microsoft SQL Server Configuration Manager den Knoten **SQL Server** *XXXX* **Netzwerkkonfiguration**. (Dabei steht *XXXX* für die Version von SQL Server, z. B. *2008*.)
- 2. Wählen Sie die Instanz.
- 3. Doppelklicken Sie im Detailbereich auf **TCP/IP**.
- 4. Stellen Sie sicher, dass auf der Registerkarte **Protokoll** in **Aktiviert** die Option **Ja** ausgewählt ist.
- 5. Gehen Sie auf der Registerkarte **IP-Adressen** unter **IPAll** folgendermaßen vor:
	- Zeigen Sie den Wert in **TCP-Port** an oder ändern Sie ihn.

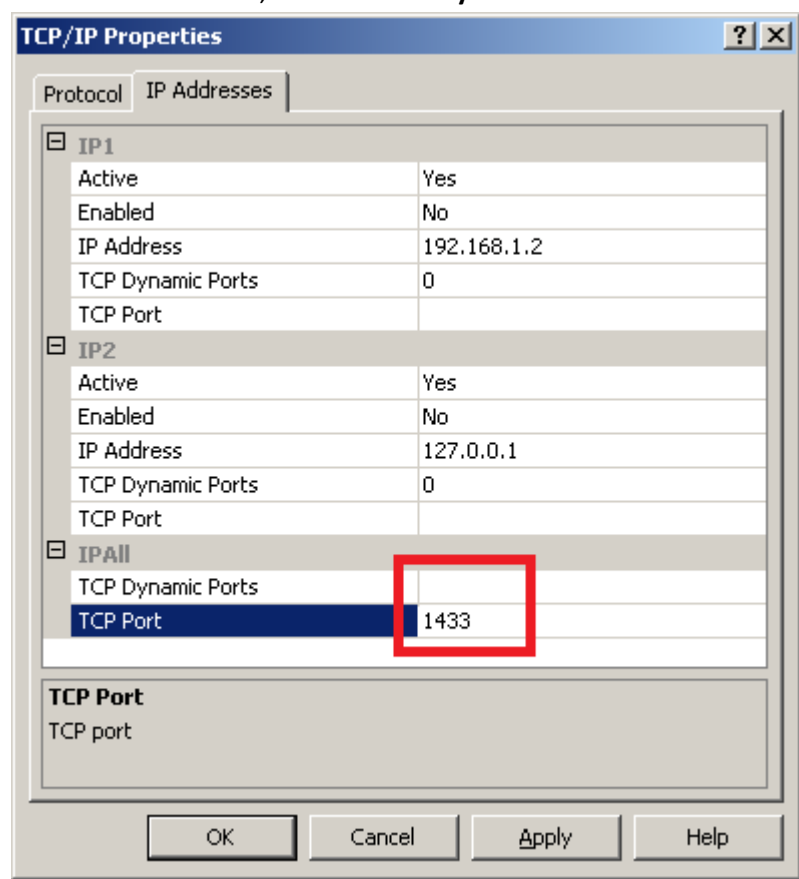

Stellen Sie sicher, dass das Feld **Dynamische TCP-Ports** leer ist.

6. Wenn Sie in den vorherigen Schritten an den Feldern Änderungen vorgenommen haben, starten Sie den Dienst für die Instanz neu.

#### **Vorbereiten von Benutzerkonten**

Wählen Sie, ob der Management Server die Windows- oder SQL Server-Authentifizierung zur Verbindung mit dem SQL Server verwenden soll.

- [Empfohlen] Wenn die Windows-Authentifizierung verwendet wird, erstellen Sie lokale Administratorkonten mit demselben Benutzernamen und Passwort auf der Maschine, auf der SQL Server ausgeführt wird, und der Maschine, wo der Management Server installiert wird. Nach Abschluss der Installation können Sie das Konto aus der **Administratoren**-Gruppe auf der SQL Server-Maschine entfernen. Auf der Management Server-Maschine muss das Konto ein lokaler Administrator bleiben.
- Wird die SQL Server-Authentifizierung verwendet, erstellen Sie ein SQL Server-Anmeldekonto, das Mitglied der **SysAdmin**-Rolle ist. Nach der Installation können Sie die **SysAdmin**-Rolle durch die **dbcreator**-Rolle ersetzen. Um das Konto weiter zu beschränken (z.B. wenn die Instanz Datenbanken ausführt, die von anderen Produkten verwendet werden), bearbeiten Sie die Kontoeigenschaften wie folgt: Deaktivieren Sie in **Serverrollen** alle Kontrollkästchen; aktivieren Sie in **Benutzerzuordnung** die Kontrollkästchen **acronis\_cms** und **acronis\_reports**.

#### **Installation des Management Servers**

- 1. Melden Sie sich an der als Management Server dienenden Maschine als Administrator an.
- 2. Starten Sie das Setup-Programm von Acronis Backup & Recovery
- 3. Klicken Sie auf **Installation von Acronis Backup & Recovery**.
- 4. Nehmen Sie die Lizenzvereinbarung an.
- 5. Auf der Seite **Auf welche Art möchten Sie diese Maschine nutzen**:
	- Aktivieren Sie das Kontrollkästchen **Die Sicherung physikalischer und virtueller Maschinen zentral überwachen und konfigurieren**.
	- Aktivieren Sie das Kontrollkästchen **Ich möchte die Acronis-Komponenten manuell auswählen und den Installationsprozess konfigurieren**.
- 6. [Optional] Deaktivieren Sie auf der Seite **Wählen Sie die Komponenten, die Sie installieren wollen** das Kontrollkästchen für **Komponenten zur Remote-Installation**. Dadurch sparen Sie ca. 900 MB Speicherplatz.
- 7. Stellen Sie die Lizenz für Acronis Backup & Recovery für vCloud bereit. Geben Sie Ihre vollständigen Lizenzschlüssel ein oder importieren Sie diese aus einer Textdatei.
- 8. Behalten Sie den Standardinstallationspfad bei.
- 9. Acronis Backup & Recovery Management Server wird als Dienst ausgeführt. Spezifizieren Sie das Benutzerkonto zum Ausführen des Dienstes auf eine der folgenden Arten:
	- [Wenn Sie sich für die Windows-Authentifizierung entschieden haben] Klicken Sie auf **Ein vorhandenes Konto verwenden**, klicken Sie auf **Auswählen** und geben Sie dann das Konto eines lokalen Windows-Administrators an, das Sie im Schritt 'Vorbereiten von Benutzerkonten' erstellt haben. Bestätigen Sie die zum Konto hinzugefügten zusätzlichen Benutzerrechte, wenn Sie dazu aufgefordert werden.
	- Behalten Sie die Standardeinstellung bei, um für die Ausführung des Dienstes ein dediziertes Benutzerkonto zu erstellen.
- 10. Geben Sie die Microsoft SQL Server-Instanz für **Operationaler SQL Server** und **SQL Berichtsserver** an.

Bei jedem der Server:

- a. Klicken Sie auf **Ändern** > **Vorhandenen SQL Server verwenden** und geben Sie den Namen der Instanz im Format **Maschinenname\Instanzname** an. Beispielsweise: **dbserver\MeineDatenbanken.**
- b. Wählen Sie, wie der Management Server sich mit dem SQL Server verbinden soll:
	- [Wenn Sie sich für die Windows-Authentifizierung entschieden haben] Wählen Sie die Option **Acronis Management Server Service-Konto**. Der Management Server verbindet sich mit dem Konto des Management Server Service.
	- Sollten Sie **SQL Server-Authentifizierung** wählen, dann spezifizieren Sie den Benutzernamen und das Kennwort für ein SQL Server-Anmeldekonto, das ein Mitglied der Serverrolle **SysAdmin** ist.
- 11. Aktivieren Sie die Option **Management Server-Webseite** nicht.
- 12. Wählen Sie, ob die Maschine am Acronis-Programm zur Kundenzufriedenheit (CEP) teilnehmen soll.
- 13. Klicken Sie auf **Installation**, um mit der Einrichtung fortzufahren.
- 14. Schließen Sie nach erfolgreicher Installation mit dem Befehl **Abschluss** das Fenster des Assistenten.

### <span id="page-15-0"></span>1.3.4 Verwenden der Management Konsole

Über die Acronis Backup & Recovery Management Console können Sie sich direkt mit dem Management Server verbinden. Die Konsole kann zusammen mit dem Management Server (Standard) oder auf einer anderen Maschine mit Netzwerkzugriff auf den Management Server installiert werden.

Um die Konsole mit dem Management Server verbinden zu können, muss ein Benutzer Mitglied der Gruppe **Acronis Centralized Admins** auf der Management Server-Maschine sein.

Falls die Konsole auf einer anderen Maschine installiert ist, muss der Benutzer außerdem ein Mitglied der Gruppe **Acronis Remote Users** auf dem Management Server sein.

Beide Gruppen werden automatisch während der Installation des Management Servers erstellt. Mitglieder der **Administratoren**-Gruppe sind automatisch auch Mitglieder dieser beiden Gruppen.

#### *So starten Sie die Management Konsole*

Klicken Sie entweder doppelt auf das Desktop-Symbol von **Acronis Backup & Recovery** oder wählen Sie den folgenden Eintrag aus dem **Start**-Menü von Windows: **Acronis** > **Acronis Backup & Recovery Management Console** > **Acronis Backup & Recovery**.

#### *So verbinden Sie die Konsole mit dem Management Server*

- 1. Wählen Sie **Mit einem Management Server verbinden**.
- 2. Geben Sie den Host-Namen oder die IP-Adresse der Management Server-Maschine an sowie Anmeldedaten von einem Konto mit den bereits unter diesem Thema genannten Berechtigungen.

### <span id="page-15-1"></span>1.3.5 Integration des Management Servers mit dem vCenter Server

Der Acronis Backup & Recovery Management Server muss mit dem vCenter Server der Ressourcengruppe integriert werden.

Verwenden Sie dazu die Acronis Backup & Recovery Management Console. Die Konsole wird automatisch zusammen mit dem Management Server installiert.

#### *So integrieren Sie den Management Server mit dem vCenter Server*

- 1. Verbinden Sie die Konsole mit dem Management Server wie in 'Die Management Konsole verwenden' (S. [16\)](#page-15-0) beschrieben.
- 2. Klicken Sie im Verzeichnisbaum **Navigation** mit der rechten Maustaste auf **Virtuelle Maschinen** und wählen Sie anschließend **VMware vCenter-Integration konfigurieren**.
- 3. Aktivieren Sie das Kontrollkästchen **Integration mit folgendem vCenter Server aktivieren**.

4. Geben Sie die IP-Adresse oder den Namen des vCenter Servers für die Ressourcengruppe ein. Geben Sie die Anmeldedaten für den Server ein.

**Details:** Dieses Konto wird zum Deployment der Agenten vom Management Server verwendet. Das bedeutet, dass dieses Konto die notwendigen Berechtigungen zum Erstellen virtueller Maschinen auf dem vCenter Server haben muss. Wir empfehlen außerdem, dass das Konto die notwendigen Berechtigungen zur Durchführung von Backup- und Recovery-Aktionen hat, weil die Agenten dieses Konto standardmäßig zur Verbindung mit dem vCenter Server verwenden. Eine Liste mit den genauen erforderlichen Berechtigungen finden Sie im Abschnitt 'Berechtigungen für Backup und Recovery von VMs' der integrierten Hilfe von Acronis Backup & Recovery.

5. Befindet sich ein DHCP-Server im Netzwerk, sollten Sie das Kontrollkästchen **Automatisches Deployment des Agenten für ESX(i) (virtuelle Appliance)** aktiviert lassen. Vor Beginn eines Backups stellt der Management Server automatisch den Agenten für ESX(i) bereit. Das erfolgt für jeden Cluster, in dem sich zu sichernde virtuelle Maschinen befinden, der jedoch noch nicht über einen Agenten verfügt.

Wenn das Netzwerk statische IP-Adressen verwendet, Sie die Agenten lieber manuell bereitstellen möchten oder das automatische Deployment fehlschlägt, deaktivieren Sie das Kontrollkästchen **Automatisches Deployment ...**. Sie müssen einige zusätzliche Schritte ausführen, die in 'Deployment des Agenten für ESX(i)' (S. [17\)](#page-16-0) beschrieben werden.

6. Klicken Sie auf **OK**, um die Änderungen zu bestätigen.

Die vom vCenter Server verwalteten virtuellen Maschinen erscheinen im Bereich **Virtuelle Maschinen** des Verzeichnisbaums **Navigation**. Die virtuellen Maschinen werden ausgegraut angezeigt, weil das Deployment des Agenten für ESX(i) bisher noch nicht erfolgt ist.

### <span id="page-16-0"></span>1.3.6 Deployment des Agenten für ESX(i)

Der Agent für ESX(i) (virtuelle Appliance) wird bei Bedarf automatisch bereitgestellt, wenn diese Option bei der Integration des Management Servers mit dem vCenter Server (S. [16\)](#page-15-1) aktiviert war. Wenn Sie das automatische Deployment deaktivieren, müssen Sie den Agenten jedem ESX(i)-Cluster bereitstellen, dessen virtuelle Maschinen gesichert werden sollen.

Wenn ein Cluster eine große Anzahl virtueller Maschinen umfasst, sollten Sie diesem Cluster zusätzliche Agenten bereitstellen, unabhängig von der automatischen Deployment-Einstellung.

#### *So führen Sie ein Deployment des Agenten für ESX(i) aus*

- 1. Verbinden Sie die Konsole mit dem Management Server wie in 'Die Management Konsole verwenden' (S. [16\)](#page-15-0) beschrieben.
- 2. Erweitern Sie im Verzeichnisbaum **Navigation** den Eintrag **Virtuelle Maschinen**, und klicken Sie dann mit der rechten Maustaste auf die IP-Adresse oder den Namen des vCenter Server für die Ressourcengruppe an.
- 3. Klicken Sie auf **Deployment des Agenten für ESX(i)**.
- 4. Gehen Sie für jeden Cluster, dessen virtuelle Maschine gesichert werden soll, wie folgt vor:
	- a. Wählen Sie einen Host aus, auf dem der Agent bereitgestellt werden soll.
- b. Wählen Sie unter **Netzwerkschnittstelle** die Netzwerkschnittstelle aus, die Zugriff auf den Management Server, den vCenter Server für die Ressourcengruppe, die virtuellen Maschinen des Clusters und den Backup Storage bietet.
- c. Über den Link **Netzwerkkonfiguration** können Sie auswählen, ob der Agent eine dynamische (vom DHCP-Server zugewiesene) oder eine statische IP-Adresse verwendet. Wenn Sie die Standardeinstellung beibehalten möchten, bei der eine dynamische Adresse verwendet wird, überspringen Sie diesen Schritt.

Wenn der Agent eine statische IP-Adresse verwenden soll, gehen Sie wie folgt vor:

- Klicken Sie auf **Netzwerkkonfiguration**.
- Wählen Sie **Folgende Netzwerkeinstellungen verwenden** aus.
- Geben Sie die entsprechenden Netzwerkeinstellungen für den Agenten an, und klicken Sie auf **OK**.

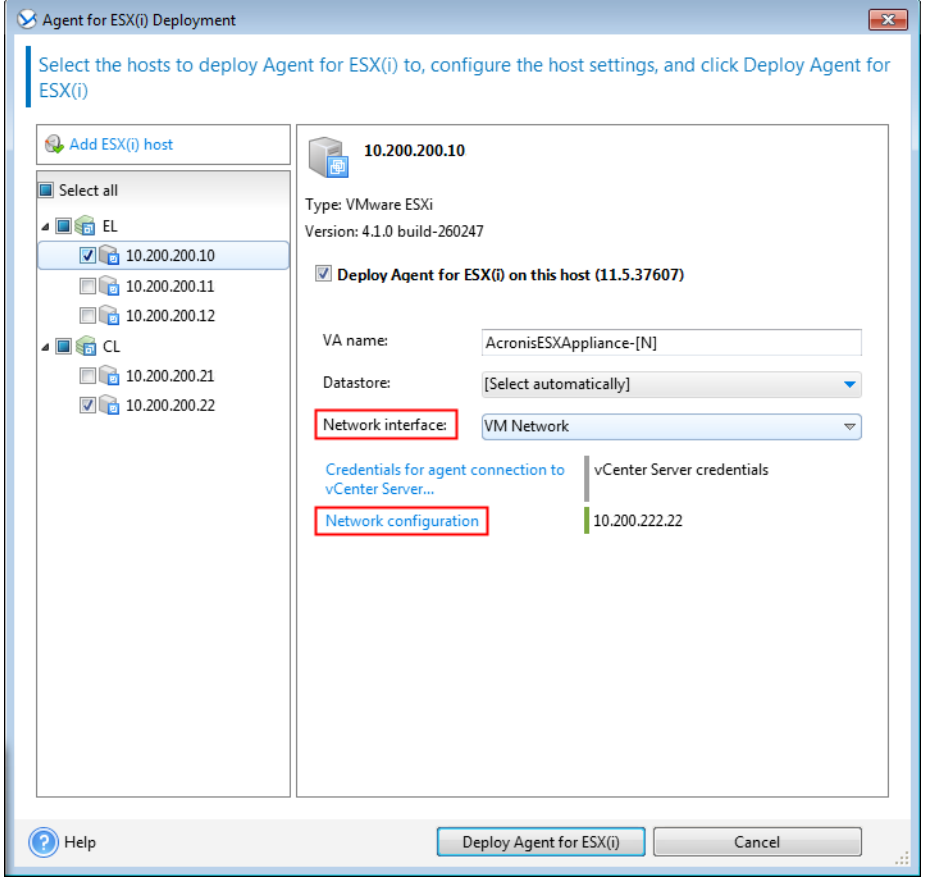

*Tipp: Sie können die Netzwerkeinstellungen auch nach Deployment des Agenten noch ändern. Wählen Sie dazu die virtuelle Appliance in der VMware vSphere-Bestandsliste (Inventory) und gehen Sie zur Konsole der virtuellen Appliance. Klicken Sie bei Agenten-Optionen neben dem Namen der Netzwerkschnittstelle (z.B. eth0) auf den Link Ändern.*

5. Klicken Sie auf **Deployment des Agenten für ESX(i)**.

Der Management Server beginnt mit dem Deployment des Agenten für ESX(i). Der Fortschritt wird unten im Fenster angezeigt.

Nachdem das Deployment des Agenten erfolgreich abgeschlossen wurde, wird die Agenten-Maschine in der Ansicht **Maschinen mit Agenten** des Management Servers angezeigt.

### <span id="page-18-0"></span>1.3.7 Installation des Acronis Backup & Recovery Agenten für vCloud

Der Agent für vCloud wird als OVF-Vorlage bereitgestellt.

Stellen Sie die OVF-Vorlage in Ihrem Management-Cluster bereit, um den Agenten zu installieren. Ordnen Sie das Netzwerk in der OVF-Vorlage einem Netzwerk zu, welches Zugriff auf die virtuellen Maschinen im Management-Cluster, den RabbitMQ Server-Host und diejenige SQL Server-Instanz bietet, welche die Management Server-Datenbanken speichert.

Allgemeine Informationen über das Bereitstellen einer OVF-Vorlage finden Sie im folgenden Knowledge Base-Artikel von VMware:

http://pubs.vmware.com/vsphere-50/topic/com.vmware.vsphere.vm\_admin.doc\_50/GUID-6C847F7 7-8CB2-4187-BD7F-E7D3D5BD897B.html.

### <span id="page-18-1"></span>1.3.8 Acronis Backup & Recovery Konfiguration des Agenten für vCloud

Stellen Sie vor der Konfiguration des Acronis Backup & Recovery Agenten für vCloud sicher, dass Acronis Backup & Recovery Management Server installiert (S[. 12\)](#page-11-0) und konfiguriert (S. [16\)](#page-15-1) ist.

#### **Anmelden**

Melden Sie sich auf der Maschine mit dem Agenten für vCloud als Root-Benutzer an. Die Standard-Anmeldedaten lauten wie folgt:

- Benutzername: **root**
- Kennwort: **Default0** (Groß-/Kleinschreibung beachten)

#### **Konfigurieren der Zeitzone**

Stellen Sie als Zeitzone die gleiche Zeitzone wie auf der Maschine mit vCloud Director ein. Auf diese Weise kann der Agent für vCloud die Uhrzeit zwischen der Zeitzone des Benutzers und der Zeitzone von vCloud Director konvertieren.

1. Ermitteln Sie die Zeitzone der vCloud Director-Maschine. Wenn Sie nicht sicher sind, welche Zeitzone die richtige ist, melden Sie sich bei der Maschine an, und führen Sie den Befehl **date** aus. Die Ausgabe enthält die Abkürzung für die Zeitzone. Beispielsweise:

Mon Aug 26 23:00:00 EST 2013

"EST" steht für "Eastern Standard Time". In dieser Zeitzone befinden sich Teile der USA und Kanada sowie einige Ländern in Südamerika. Weitere Abkürzungen finden Sie unter http://www.timeanddate.com/library/abbreviations/timezones/.

2. Suchen Sie auf der Maschine mit dem Agenten für vCloud im Verzeichnis **/usr/share/zoneinfo** die Datei, die Ihrer Region und Zeitzone entspricht.

Die Datei für die Zeitzone "Eastern Standard Time" der USA ist zum Beispiel: **/usr/share/zoneinfo/US/Eastern**

3. Löschen Sie die alten Zeitzoneneinstellungen:

rm -f /etc/localtime

4. Geben Sie die neuen Zeitzoneneinstellungen an:

```
ln -s <Zeitzonendatei> /etc/localtime
Beispielsweise:
```
ln -s /usr/share/zoneinfo/US/Eastern /etc/localtime

#### **Verbindungsparameter konfigurieren**

1. Gehen Sie zum Ordner **/opt/acronis/vcd-agent/bin**, und führen Sie den Befehl **configure.sh** aus.

Es werden alle verfügbaren Konfigurationsszenarien angezeigt.

```
Acronis Agent for vCloud configuration:
'1' Initial agent configuration
'2' Show agent configuration
'3' Change agent configuration
'4' Show network settings
'5' Change network settings
'0' Exit
Action [2]:
```
- 2. Wählen Sie das Szenario **Anfängliche Konfiguration des Agenten**.
- 3. Geben Sie die Verbindungsparameter von vCloud Director an:
	- vCloud Director-Hostname oder -IP-Adresse
	- Anmeldedaten des vCloud Director-Systemadministrators
- 4. Geben Sie die Anmeldedaten des RabbitMQ Server-Benutzers an. Die Standard-Anmeldedaten lauten wie folgt:
	- Benutzername: **guest**
	- Kennwort: **guest**
- 5. Geben Sie die Verbindungsparameter des Acronis Backup & Recovery Management Servers an:
	- Hostname oder IP-Adresse der Management Server-Maschine
	- Der Benutzername und das Kennwort eines Benutzers, der Mitglied in den Gruppen **Acronis Centralized Admins** und **Acronis Remote Users** auf der Management Server-Maschine ist.
- 6. Geben Sie die Verbindungsparameter für die SQL Server-Instanz an, auf der die Management Server-Datenbanken gespeichert sind.

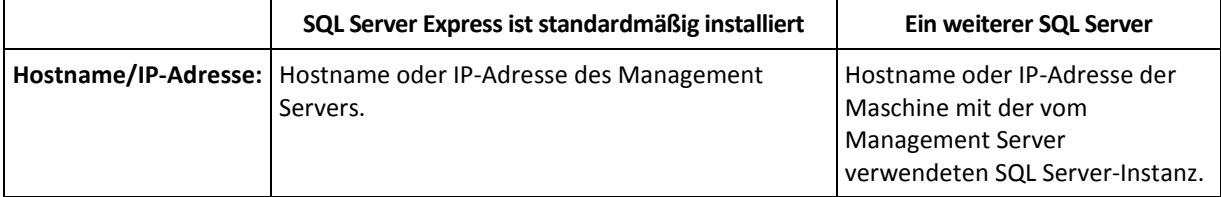

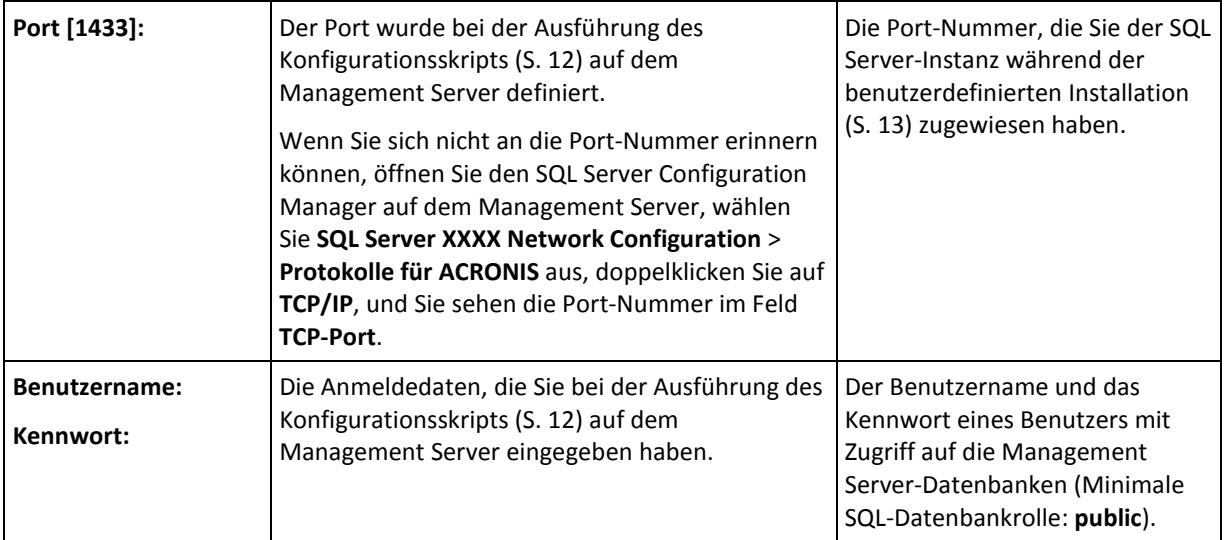

#### **Konfigurieren von Netzwerkeinstellungen**

Die Maschine mit dem Agenten für vCloud verfügt über zwei Netzwerkadapter: **eth0** für das interne Netzwerk und **eth1** für das externe Netzwerk.

**eth0** stellt eine Verbindung zum internen Netzwerk her, wobei die Komponenten von Acronis Backup & Recovery für vCloud mit den Komponenten von VMware vCloud kommunizieren. Er nimmt darüber hinaus auch eingehende Verbindungen von SSH-Clients und Webbrowsern im internen Netzwerk an.

**eth1** nimmt eingehende Verbindungen von Webbrowsern im externen Netzwerk an. Stellen Sie sicher, dass die Firewall, der NAT-Router und andere Komponenten des Netzwerk-Sicherheitssystems externe Verbindungen zu diesem Adapter über die Ports 80 und 443 zulassen.

Die beiden Adapter übernehmen die Netzwerkeinstellungen standardmäßig von einem DHCP-Server. Sie können einem Adapter eine statische IP-Adresse zuweisen. Um beispielsweise die Port-Weiterleitung zu vereinfachen, können Sie dem externen Adapter eine statische IP-Adresse zuweisen.

#### *So ändern Sie die Netzwerkeinstellungen des Agenten für vCloud*

- 1. Führen Sie den Befehl **configure.sh** aus und wählen Sie dann das Szenario **Netzwerkeinstellungen ändern**.
- 2. Legen Sie die Netzwerkeinstellungen für den Adapter **eth0** fest.
	- Um die Netzwerkeinstellungen eines DHCP-Servers zu übernehmen, drücken Sie **j**.
	- Um in den Netzwerkeinstellungen eine statische IP-Adresse festzulegen, drücken Sie **n**, und gehen Sie dann wie folgt vor:
	- a. Geben Sie die statische IP-Adresse für den Adapter an, zum Beispiel: **192.168.0.10**
	- b. Geben Sie die Subnetzmaske für den Adapter an, zum Beispiel: **255.255.0.0**
	- c. Geben Sie die IP-Adresse des Standard-Gateways für den Adapter an, zum Beispiel: **192.168.0.1**
- 3. Legen Sie die Netzwerkeinstellungen für den Adapter **eth1** fest**.**
	- Um die Netzwerkeinstellungen eines DHCP-Servers zu übernehmen, drücken Sie **j**.
	- Um in den Netzwerkeinstellungen eine statische IP-Adresse festzulegen, drücken Sie **n**, und gehen Sie dann wie folgt vor:
- a. Geben Sie die statische IP-Adresse für den Adapter an, zum Beispiel **10.0.0.10**.
- b. Geben Sie die Subnetzmaske für den Adapter an, zum Beispiel: **255.0.0.0**

Der Befehl fordert nicht zur Eingabe des Standard-Gateways auf, da der Adapter nur für eingehende Verbindungen verwendet wird.

- 4. Wenn Sie beide Adapter für die Verwendung statischer IP-Adressen konfiguriert haben, legen Sie Folgendes fest:
	- a. Geben Sie unter **DNS-Server 1**die IP-Adresse des DNS-Servers an.
	- b. [Optional] Geben Sie unter **DNS-Server 2** die IP-Adresse des sekundären DNS-Servers an. Die DNS-Servereinstellungen werden für beide Adapter angewendet.

Wenn einer der Adapter einen DHCP-Server verwendet, werden die DNS-Servereinstellungen für

beide Adapter von diesem DHCP-Server übernommen.

Wenn beide Adapter DHCP-Server verwenden, werden die Einstellungen für beide Adapter vom DHCP-Server für **eth1** übernommen (vorausgesetzt, dass die Liste der DNS-Server dort nicht leer ist).

#### **Andere Aktionen**

#### *So zeigen Sie die Netzwerk-Einstellungen an*

 Führen Sie den Befehl **configure.sh** aus, und wählen Sie das Szenario **Netzwerkeinstellungen anzeigen**.

#### *So zeigen Sie die Verbindungsparameter an*

 Führen Sie den Befehl **configure.sh** aus, und wählen Sie das Szenario **Konfiguration des Agenten anzeigen**.

#### *So ändern Sie die Verbindungsparameter*

 Führen Sie den Befehl **configure.sh** aus, wählen Sie das Szenario **Konfiguration des Agenten ändern** aus, und wählen Sie anschließend die Verbindung aus, für die Sie die Konfiguration ändern wollen.

```
'1' Configure connection to vCloud Director
'2' Configure connection to AMQP broker
'3' Configure connection to Acronis Management Server
'4' Configure connection to Acronis Management Server Database
'0' Go to main menu
Action [0]:
```
### <span id="page-21-0"></span>1.3.9 Prüfen der Netzwerk-Verbindungen

Die Komponenten von Acronis Backup & Recovery für vCloud verwenden TCP-Ports, um mit VMware vCloud-Komponenten und untereinander zu kommunizieren. Stellen Sie sicher, dass Ihre Firewalls und anderen Komponenten des Netzwerk-Sicherheitssystems Verbindungen durch diese Ports zulassen.

Das untenstehende Diagramm zeigt die Netzwerkverbindungen, die für die ordnungsgemäße Arbeitsweise des Backup Services erforderlich sind.

Die Pfeilrichtung zeigt an, welche Komponente eine Verbindung initiiert. Der Text zeigt den Ziel-Port. Der Quell-Port kommt aus einem Standardbereich und hängt vom Betriebssystem ab:

- **Agent für vCloud** und **Agent für ESX(i)** verwenden den Bereich 32768–61000.
- **Der Management Server** und der **externe SQL Server** verwenden den Bereich 1025–5000 (falls die Installation in Windows vor Windows Vista erfolgte) oder 49152–65535 (falls die Installation in Windows Vista oder neuer erfolgte).

Normalerweise sind die Standardbereiche bereits offen.

Für die Maschine mit Agent für vCloud zeigen **eth0** und **eth1** den Netzwerkadapter, durch den die Verbindung durchgeführt wird.

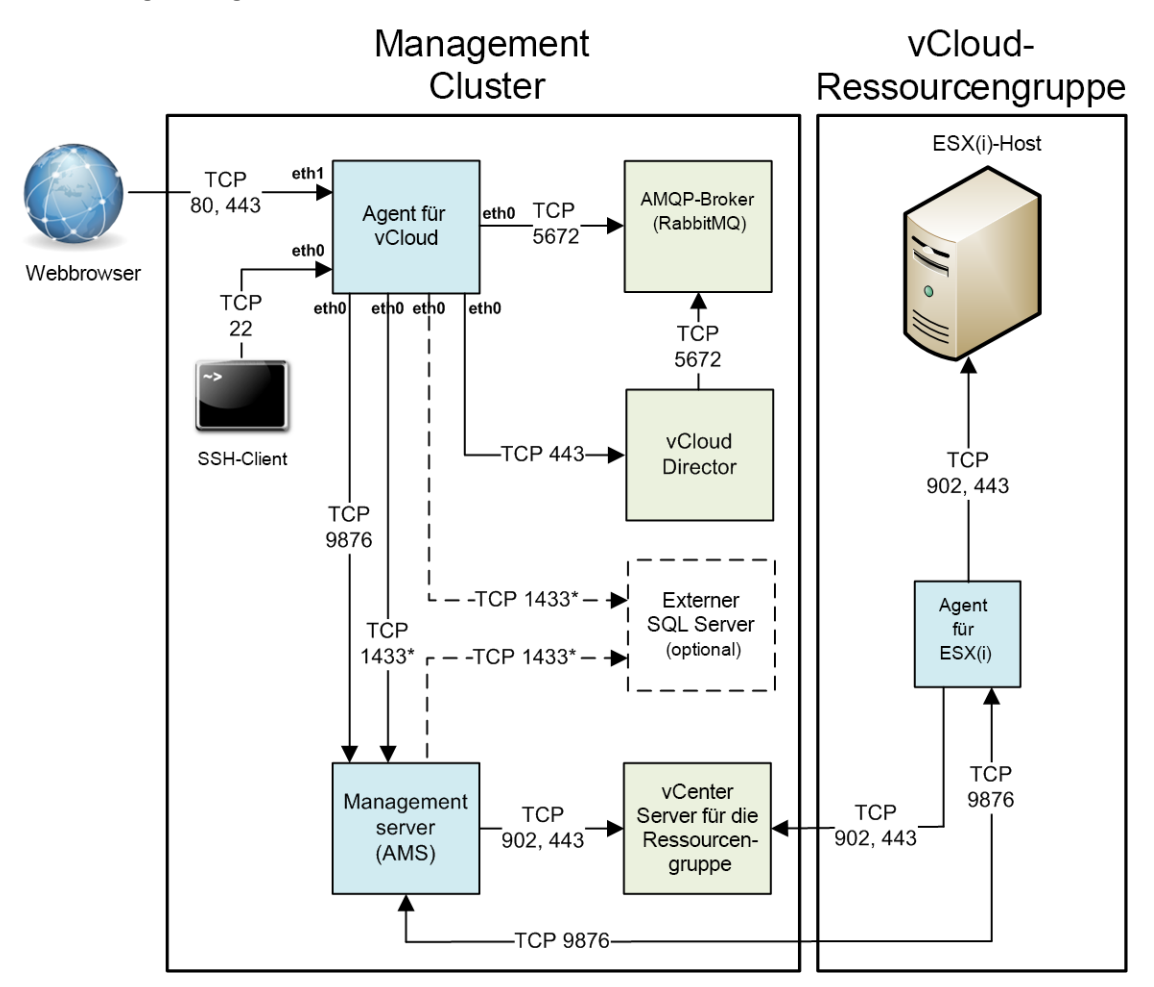

\* Der Port ist konfigurierbar. Das Diagramm zeigt den Standardwert.

### <span id="page-22-0"></span>1.3.10 Deinstallation

#### *So deinstallieren Sie Acronis Backup & Recovery für vCloud*

- 1. Melden Sie sich bei dem Dienst an (S. [24\)](#page-23-0).
- 2. Deaktivieren Sie das Backup (S. [29\)](#page-28-0) für jede Organisation.
- 3. Löschen Sie alle Agenten für ESX(i).
	- a. Führen Sie die Acronis Backup & Recovery Management Konsole aus und klicken Sie dann auf **Mit einem Management Server verbinden**.
- b. Geben Sie den Host-Namen oder die IP-Adresse der aktuellen Maschine an sowie die Anmeldedaten eines Benutzerkontos, dessen Besitzer Mitglied der Gruppe **Acronis Centralized Admins** auf der Maschine ist.
- c. Klicken Sie im Verzeichnisbaum **Navigation** auf **Virtuelle Maschinen.**
- d. Klicken Sie in der Symbolleiste auf **Agent für ESX(i) entfernen**.
- e. Wählen Sie alle Agenten aus.
- f. Klicken Sie auf **Agent für ESX(i) entfernen**.

Der Management Server entfernt alle Agenten für ESX(i). Der Fortschritt wird unten im Fenster angezeigt.

- g. Warten Sie, bis alle Agenten entfernt wurden.
- 4. Starten Sie den vSphere-Client und melden Sie sich am vCenter Server für den Management-Cluster an.
- 5. Löschen Sie die virtuelle Maschine 'Agent für vCloud'.
- 6. Löschen Sie die virtuelle Maschine 'Acronis Backup & Recovery Management Server' oder deinstallieren Sie den Management Server wie folgt:
	- a. Melden Sie sich als Administrator an der Maschine an.
	- b. Wählen Sie **Start** –> **Alle Programme** –> **Acronis** –> **Deinstallation von Acronis Backup & Recovery**.
	- c. [Optional] Um die Management Server-Datenbanken zu löschen, aktivieren Sie das Kontrollkästchen **Logs, Tasks, Depots und Konfigurationseinstellungen des Produkts entfernen**.
	- d. Klicken Sie auf **Entfernen**.
- 7. [Optional] Löschen Sie alle Backups von den Backup Storages.

# <span id="page-23-0"></span>1.4 Anmeldung beim Backup Service

Sie können sich beim Backup Service unter folgenden Bedingungen als Administrator anmelden:

- Acronis Backup & Recovery für vCloud ist installiert und konfiguriert.
- Sie verfügen ein Systemadministrator-Konto für vCloud Director.

#### *So melden Sie sich beim Backup Service an*

- 1. Rufen Sie die Anmeldeseite des Backup Service auf. Die Adresse der Anmeldeseite sieht folgendermaßen aus: **https://**<BackupServiceAdresse>**/**.
	- Beim Verbinden von einem internen Netzwerk aus: <BackupServiceAdresse> ist der vollqualifizierte Domain-Name oder die IP-Adresse für den Agent für vCloud-Host in diesem Netzwerk.

#### Beispielsweise: **https://vcloudagent.vcloud.example.com/** oder **https://10.200.200.10/**

 Beim Verbinden von einem externen Netzwerk aus: <BackupServiceAdresse> ist die URL des Backup Service, die auf der öffentlichen Seite einer Firewall, eines Lastenausgleichmoduls, eines NATs/Reverse-Proxys oder anderer Netzwerkkomponenten erscheint, die Sie möglicherweise vor Ihrer Infrastruktur haben.

Beispielsweise: **https://backup.example.com/**

- 2. Geben Sie den Benutzernamen und das Kennwort Ihres Systemadministrator-Kontos für vCloud Director ein.
- 3. Klicken Sie auf **Anmelden**.

# <span id="page-24-0"></span>1.5 Organisationen administrieren

### <span id="page-24-1"></span>1.5.1 Überwachung von Organisationen

Um auf die folgenden Informationen über Organisationen zuzugreifen, klicken Sie auf die Registerkarte **Organisationen**.

#### **Backup aktiviert**

Ja/Nein

#### **Schutzstatus**

#### **Nicht geschützt**

Keine der Maschinen der Organisation ist geschützt. Eine virtuelle Maschine wird als geschützt betrachtet, wenn ein Backup-Plan (S[. 32\)](#page-31-0) darauf angewendet wird.

#### **Niemals gesichert**

Es gibt geschützte Maschinen in der Organisation, aber es wurde noch kein Backup für sie ausgeführt.

**OK** 

Das letzte Backup auf allen geschützten Maschinen war erfolgreich.

**Fehler** 

Das letzte Backup mindestens einer geschützten Maschine in der Organisation ist fehlgeschlagen.

Wechseln Sie in die Organisationsadministrator-Ansicht (S. [29\)](#page-28-1), um den Status bestimmter Maschinen anzuzeigen. Die Statuszustände einer virtuellen Maschine werden unter 'Ьberwachung des Schutzstatus' (S. [46\)](#page-45-0) erläutert.

#### **Backup Storage**

Der zugewiesene Backup Storage der Organisation.

**Quota**

Die Storage-Quota für die Organisation.

Wird die Quota überschritten, sehen die Systemadministratoren und die Benutzer aus der Organisation einen Alarm in der Benutzeroberfläche des Backup Service. Einschränkungen für die Verwendung des Backup Service werden nur angewendet, wenn ein Systemadministrator diese manuell angibt.

Wählen Sie eine Organisation von der Liste aus, um die folgenden Informationen über diese anzuzeigen:

#### **Anzahl der vApps** und **Anzahl der VMs**

Für Organisationen, bei denen der Backup Service aktiviert ist, werden außerdem die folgenden Informationen angezeigt:

#### **Anmeldeseite**

Die Adresse, die Benutzer aus der Organisation verwenden, um sich bei dem Dienst anzumelden.

#### **Backup Storage**

Der Pfad des Backup Storage der Organisation, die Storage-Quota der Organisation und der durch Backups der Organisation belegte Speicherplatz.

#### **System-Backup-Pläne**

Die für die Organisation verfügbaren System-Backup-Plдne (S. [32\)](#page-31-0).

 **Berechtigungen für Benutzer der Organisation** Die zulässigen Aktionen für Benutzer aus der Organisation.

### <span id="page-25-0"></span>1.5.2 Backup für eine Organisation aktivieren

#### **Voraussetzungen**

Stellen Sie sicher, dass die öffentliche URL für den Backup Service angegeben ist; siehe Beschreibung unter 'Öffentliche URL' in 'Backup Service konfigurieren' (S. [29\)](#page-28-2).

Wenn die öffentliche URL nicht angegeben wird, können die Benutzer sich mit der von Ihnen angegebenen Adresse der Anmeldeseite nicht beim Backup Service anmelden.

#### *So aktivieren Sie das Backup für eine Organisation*

- 1. Melden Sie sich bei dem Dienst an.
- 2. Klicken Sie auf die Registerkarte **Organisationen**.

Eine Liste der in vCloud Director registrierten Organisationen wird angezeigt.

3. Wählen Sie die Organisation aus, für die Backup aktiviert werden soll.

#### 4. Klicken Sie auf **Konfigurieren**.

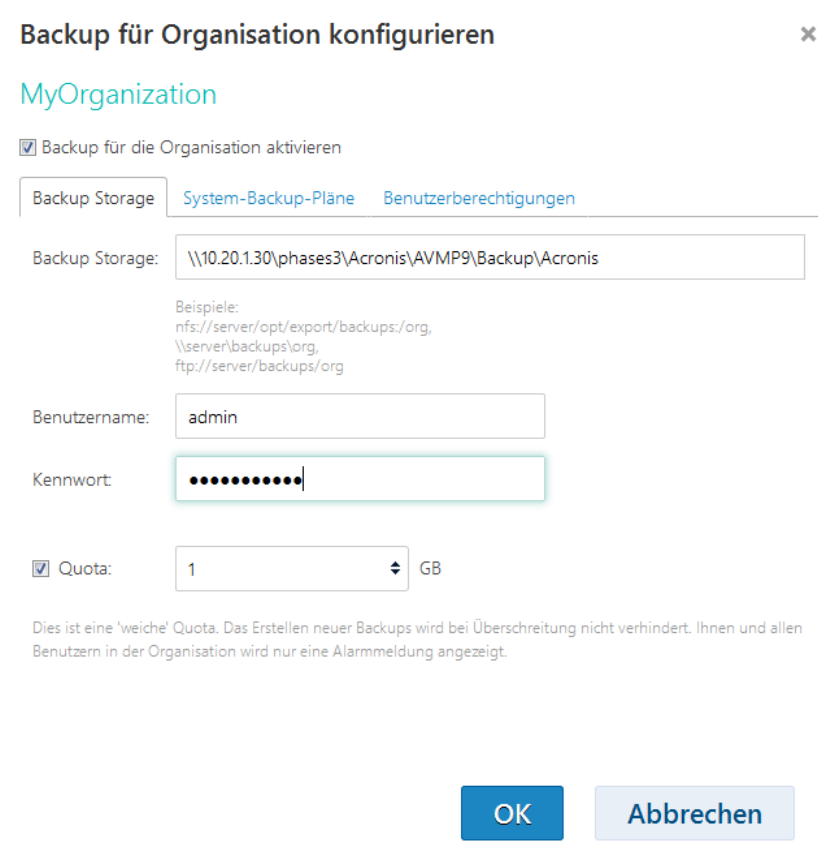

- 5. Führen Sie auf der Registerkarte **Backup Storage** folgende Schritte aus:
	- Geben Sie in **Backup Storage** den Pfad zu dem freigegebenen Ordner an, der für die Speicherung von Backups der Organisation vorgesehen ist. Ist für den Zugriff auf den Ordner eine Authentifizierungerforderlich, geben Sie die Anmeldedaten eines Benutzerkontos mit Lese-/Schreibberechtigungen für diesen Order ein.

Es wird dringend empfohlen, für jede Organisation einen eigenen Backup Storage einzurichten. Sie können mehreren Organisationen die Nutzung eines gemeinsamen Backup Storage erlauben; in diesem Fall kann allerdings jeder Organisationsadministrator Backups anderer Organisationen sehen, löschen und sogar Wiederherstellungen davon durchführen.

- [Optional] Geben Sie die Quota für die Organisation an. Wird die Quota überschritten, sehen die Systemadministratoren und die Benutzer aus der Organisation einen Alarm in der Benutzeroberfläche des Backup Service. Einschränkungen für die Verwendung des Backup Service werden nur angewendet, wenn ein Systemadministrator diese manuell angibt.
- 6. [Optional] Geben Sie auf der Registerkarte **System-Backup-Pläne** an, welcher der System-Backup-Pläne (S. [32\)](#page-31-0) in der Organisation verfügbar sein soll. Standardmäßig sind alle System-Backup-Pläne verfügbar.
- 7. [Optional] Geben Sie auf der Registerkarte **Benutzerberechtigungen** die Aktionen an, welche die Benutzer der Organisation ausführen dürfen. Standardmäßig stehen den Benutzern folgende Aktionen zur Verfügung:
- Backup-Pläne anwenden und widerrufen
- Backup-Pläne erstellen, bearbeiten und löschen
- Backups bei Bedarf ausführen ('Backup jetzt')
- Virtuelle Maschinen wiederherstellen

Unabhängig von Ihrer Auswahl ist es Systemadministratoren erlaubt, alle dieser Aktionen in der Organisation auszuführen.

Wenn Sie das Kontrollkästchen **Am Backup Service anmelden** deaktivieren, können nur Systemadministratoren den Backup Service für diese Organisation verwenden. Informationen über die Durchführung dieses Vorgangs finden Sie unter 'Aktionen innerhalb einer Organisation' (S[. 29\)](#page-28-1).

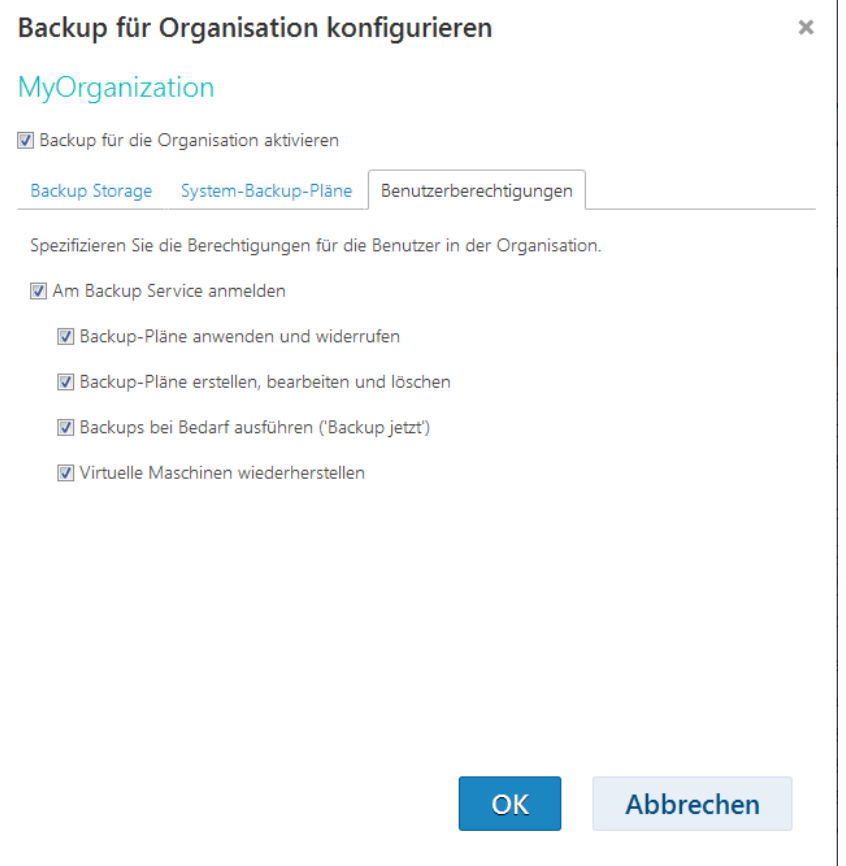

8. Bestätigen Sie die Änderungen.

Je nach Ihrer Entscheidung in Schritt 7 wird der Backup Service entweder nur für Systemadministratoren oder sowohl für System- als auch für Organisationsadministratoren verfügbar.

Wenn der Backup Service für Organisationsadministratoren verfügbar ist:

- 1. Teilen Sie dem Organisationsadministrator die Adresse der Anmeldeseite für die Organisation mit. Diese Adresse finden Sie unter **Anmeldeseite** im Bereich mit den Organisationsdetails.
- 2. Informieren Sie den Organisationsadministrator über den Link **Hilfe** und die Benutzeranleitung.

### <span id="page-28-0"></span>1.5.3 Backups für eine Organisation deaktivieren

#### *So deaktivieren Sie das Backup für eine Organisation*

- 1. Melden Sie sich bei dem Dienst an.
- 2. Klicken Sie auf die Registerkarte **Organisationen**.
- 3. Wählen Sie die Organisation aus, für die das Backup deaktiviert werden soll.
- 4. Klicken Sie auf **Konfigurieren**.
- 5. Deaktivieren Sie das Kontrollkästchen **Backup für eine Organisation aktivieren**.
- 6. Bestätigen Sie die Änderungen.

Ergebnis:

- Die Benutzer der Organisation können den Backup Service nicht mehr verwenden.
- Die Backup-Pläne der Organisation werden auf den virtuellen Maschinen widerrufen, werden jedoch vom Agent für vCloud bewahrt. Wenn Sie das Backup erneut aktivieren, müssen Sie die Backup-Pläne einfach erneut auf die Maschinen anwenden, damit die Maschinen wieder geschützt bzw. gesichert werden.
- Die bestehenden Backups werden bewahrt. Wenn die Backups nicht mehr benötigt werden, können Sie diese manuelle aus den Backup Storages löschen.

### <span id="page-28-1"></span>1.5.4 Aktionen innerhalb einer Organisation

vCloud-Systemadministratoren können in einer Organisation dieselben Aktionen ausführen wie Organisationsadministratoren.

#### *So führen Sie in einer Organisation Administratoraktionen durch*

- 1. Melden Sie sich bei dem Dienst an.
- 2. Klicken Sie auf die Registerkarte **Organisationen**.

Eine Liste der in vCloud Director registrierten Organisationen wird angezeigt.

- 3. Wählen Sie die Organisation, für die Sie Administratoraktionen durchführen wollen. Der Backup Service muss für die Organisation aktiviert sein (S. [26\)](#page-25-0).
- 4. Klicken Sie auf **Öffnen**.

Sie befinden sich nun in der Benutzeroberfläche für Organisationsadministratoren.

5. Informationen zu der Aktion, die Sie durchführen möchten, finden Sie im entsprechenden Abschnitt der Benutzeranleitung (S. [39\)](#page-38-0) zu Acronis Backup & Recovery für vCloud.

## <span id="page-28-2"></span>1.6 Backup Service konfigurieren

Klicken Sie auf die Registerkarte **Einstellungen**, um auf diese Einstellungen zuzugreifen.

#### **System-Backup-Pläne**

Diese Einstellung wird für System-Backup-Pläne verwalten (S. [32\)](#page-31-0) verwendet.

#### **E-Mail-Server-Einstellungen**

Diese Einstellungen sind für das Senden von E-Mail-Benachrichtigungen an Organisationsbenutzer erforderlich. Benachrichtigungen werden nur dann gesendet, wenn die E-Mail-Server-Parameter angegeben worden sind.

Die Betreffs-Zeile kann normalen Text und Variablen enthalten. In den empfangenen E-Mail-Nachrichten wird jede Variable dann durch den zum Zeitpunkt der Ausführung des Backup-Plans vorliegenden Wert ersetzt.

Der Standardwert für die Betreffs-Zeile einer Benachrichtigung ist: [Backup Service]**: %Organization name% - %Backup plan name%** Dabei ist:

- **%Organization name%** der Name der Organisation.
- **%Backup plan name%** der Name des Backup-Plans.

Andere Variablen werden nicht unterstützt.

#### **Backup- und Recovery-Optionen**

#### **Gleichzeitiges Backup**

Geben Sie an, wie viele virtuelle Maschinen der Agent für ESX(i) gleichzeitig sichern kann. Der Standardwert ist 5. Der maximale Wert ist 10.

Der von Ihnen angegebene Wert ist für einen Backup-Plan gültig. Wenn ein Agent mehr als einen Backup-Plan gleichzeitig ausführt, kann die Anzahl der gesicherten Maschinen diese Einstellung übersteigen. 10 ist jedoch weiterhin der maximale Wert. Ein Backup-Plan, der eine 11. Maschine sichern soll, kann erst dann starten, wenn eine der laufenden Backup-Aktionen abgeschlossen ist.

**Tipp:** Der gleichzeitige Backup mehrerer virtueller Maschinen vergrößert die Anzahl der CPU-Ressourcen, die von Agenten für ESX(i) verwendet werden. Standardmäßig verwendet der Agent für ESX(i) zwei virtuelle Prozessoren. Falls Sie beobachten, dass die CPU-Auslastung bei Backups in Richtung 100% geht, dann erhöhen Sie die Anzahl der virtuellen Prozessoren in den virtuellen Appliance-Einstellungen. Das sollte die gleichzeitige Backup-Performance deutlich steigern.

#### **Netzwerkverbindungsgeschwindigkeit**

Definiert die Bandbreite für die Netzwerkverbindung, die zum Übertragen der gesicherten Daten zugeteilt wird.

Als Standard ist dieser Wert auf das Maximum gesetzt, sodass die Software die gesamte verfügbare Netzwerkbandbreite zum Übertragen der gesicherten Daten verwendet. Verwenden Sie diese Option, um einen Teil der Netzwerkbandbreite für andere Aktivitäten im Netzwerk zu reservieren.

#### **Fehlerbehandlung**

Spezifiziert, wie Fehler behandelt werden, die bei Backups oder Wiederherstellungen auftreten können.

Wenn ein behebbarer Fehler auftritt, versucht das Programm, die erfolglose Aktion erneut durchzuführen. Sie können das Zeitintervall und die Anzahl der Versuche einstellen. Die Versuche werden aufgegeben, wenn entweder die Aktion erfolgreich ist ODER die angegebene Anzahl an Versuchen erreicht wurde, je nachdem, was zuerst eintritt.

Wurde beispielsweise die **Anzahl an Versuchen** auf 30 und als **Zeitintervall zwischen Versuchen** 30 Sekunden festgelegt und das Backup-Ziel auf dem Netzwerk ist nicht nicht länger verfügbar oder kann nicht angesprochen werden, versucht das Programm das Ziel alle 30 Sekunden zu erreichen. Die maximale Anzahl der Versuche liegt jedoch bei 30.

#### **Nutzungsbericht für Acronis**

Diese Einstellungen werden verwendet, wenn Sie Berichte über die Verwendung des Backup Services an Acronis schicken.

#### **Firmenname**

Geben Sie den Namen Ihrer Firma an. Acronis verwendet diesen, um Ihre Nutzungsberichte zu identifizieren.

#### **Kontakt-E-Mail**

Geben Sie Ihre E-Mail-Adresse an. Acronis verwendet diese Adresse, um sich im Bedarfsfall mit Ihnen in Verbindung zu setzen.

Wenn Sie das Versenden von Berichten automatisieren wollen, markieren Sie das Kontrollkästchen **Nutzungsberichte an Acronis automatisch am ersten Tag eines jeden Monats senden**.

Detaillierte Informationen über Nutzungsberichte finden Sie unter "Nutzungsberichte generieren" (S. [33\)](#page-32-0).

#### **Öffentliche URL**

Diese Einstellung wird verwendet, um eine leicht lesbare Backup Service-Adresse anzuzeigen, die Sie an die Organisations-Benutzer weitergeben können. Die Adresse wird in den Organisationsdetails unter **Anmeldeseite** angezeigt.

Agent für vCloud verwendet standardmäßig die IP-Adresse, um die Adresse der Anmeldeseite zu konstruieren. Lautet die IP-Adresse beispielsweise **10.200.200.10**, wird die Adresse nach Aktivierung des Backups für eine Organisation mit dem Namen **MyOrganization** in den Organisationsdetails unter **Anmeldeseite** folgendermaßen angezeigt:

#### **https://10.200.200.10/org/MyOrganization**

Geben Sie in **Öffentliche URL an**, wie die URL des Backup Services auf der öffentlichen Seite einer Firewall, eines Lastenausgleichmoduls, eines NATs/Reverse-Proxys oder anderer Netzwerkkomponenten erscheint, die Sie möglicherweise vor Ihrer Infrastruktur haben.

Beispielsweise: **https://www.backup.example.com/**

Nachdem die öffentliche URL angegeben wurde, wird die Adresse in den Organisationsdetails unter **Anmeldeseite** folgendermaßen angezeigt:

#### **https://www.backup.example.com/org/MyOrganization**

### <span id="page-31-0"></span>1.6.1 Verwaltung von System-Backup-Plänen

#### **Was ist ein Backup-Plan?**

Ein Backup-Plan ist eine Reihe von Regeln, die festlegt, wie virtuelle Maschinen geschützt werden. Zu den Regeln gehören Backup-Planung, Aufbewahrungsregeln und Backup-Optionen wie der Schutz von Backups mit einem Kennwort.

Die Backup Service-Benutzer erstellen Backup-Pläne und wenden Sie auf Ihre virtuellen Maschinen an.

#### **Was ist ein System-Backup-Plan?**

Um die Backup Service-Benutzer zu unterstützen, kann ein Systemadministrator vorgefertigte Backup-Pläne, sogenannte System-Backup-Pläne, erstellen.

Wenn der Systemadministrator das Backup für eine Organisation aktiviert, legt er fest, welche der System-Backup-Pläne den Benutzern aus der Organisation zur Verfügung stehen. Die Benutzer können diese Backup-Pläne auf Ihre virtuellen Maschinen anwenden, diese jedoch nicht bearbeiten oder löschen.

In der folgenden Tabelle sind die System-Backup-Pläne aufgeführt, die mit der Software ausgeliefert werden.

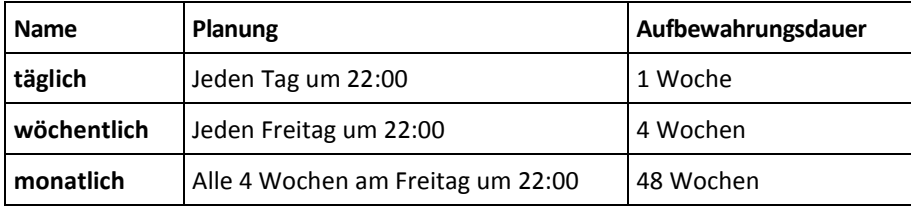

Diese Backup-Pläne beginnen entsprechenden den Zeiteinstellungen des Agenten für ESX(i) um 22:00 Uhr. Die für einen Benutzer angezeigten Daten und Uhrzeiten sind an die Zeitzone der Maschine des Benutzers angepasst. Daher können Benutzer in verschiedenen Zeitzonen unterschiedliche Zeiten sehen, obwohl es sich um dieselbe Planung handelt.

#### **Aktionen mit System-Backup-Plänen**

Ein Systemadministrator kann die System-Backup-Pläne bearbeiten, neue erstellen und vorhandene Backup-Pläne löschen.

#### *So erstellen oder bearbeiten Sie einen System-Backup-Plan*

*Wichtig: Die Änderung eines System-Backup-Plans betrifft alle Organisationen, für die Sie diesen Backup-Plan bereitgestellt haben.*

- 1. Melden Sie sich bei dem Dienst an.
- 2. Klicken Sie auf die Registerkarte **Einstellungen**.
- 3. Klicken Sie auf **System-Backup-Pläne**.
- 4. Klicken Sie, je nachdem, was Sie tun möchten, auf **Erstellen** oder wählen Sie den Backup-Plan aus, den Sie ändern möchten, und klicken Sie dann auf **Bearbeiten**.
- 5. Geben Sie im Feld **Name** eine Bezeichnung für den Backup-Plan ein. Die Bezeichnung muss sich von den Namen der anderen Backup-Pläne in der Liste unterscheiden.

6. Legen Sie Planung und Aufbewahrungsregeln (S[. 48\)](#page-47-0) für den Backup-Plan fest.

**Details:** Da ein System-Backup-Plan an viele Organisation verteilt werden kann, können Sie keine Backup-Optionen wie Verschlüsselung oder Benachrichtigungen aktivieren.

7. Klicken Sie auf **OK**.

Um einen neu erstellten Backup-Plan für eine Organisation verfügbar zu machen, wechseln Sie zur Registerkarte **Organisationen**, wählen die Organisation aus, klicken auf **Konfigurieren** und dann auf **Backup-Pläne**. Markieren Sie anschließend das Kontrollkästchen des Plans und klicken Sie auf **OK**.

#### *So löschen Sie einen System-Backup-Plan*

*Vorsicht: Dadurch werden auf den Maschinen, auf die der Backup-Plan angewendet wurde, keine Backups mehr durchgeführt, bis die Benutzer andere Backup-Pläne auf Sie anwenden.*

- 1. Melden Sie sich bei dem Dienst an.
- 2. Klicken Sie auf die Registerkarte **Einstellungen**.
- 3. Klicken Sie auf **System-Backup-Pläne**.
- 4. Wählen Sie den zu löschenden Backup-Plan.
- 5. Klicken Sie auf **Löschen**.
- 6. Bestätigen Sie Ihre Entscheidung.

# <span id="page-32-0"></span>1.7 Nutzungsberichte generieren

Nutzungsberichte bieten historische Daten über die Nutzung des Backup Service. Es stehen folgende Berichte zur Verfügung:

#### **Ausgewählte Organisation**

Dieser Bericht enthält Statistiken für eine bestimmte Organisation. Er kann zur Berechnung der Gebühren des Backup Service für Organisationen verwendet werden.

#### **Alle Organisationen**

Dieser Bericht enthält Statistiken für alle Organisationen, die den Backup Service im Berichtszeitraum verwendet haben (einschließlich Organisationen, für die der Backup Service derzeit deaktiviert ist).

**Bericht für Acronis**

Dieser Bericht enthält dieselben Informationen wie der Bericht für alle Organisationen und darüber hinaus den Namen Ihres Unternehmens und Ihre Kontakt-E-Mail.

#### **Berichtsparameter**

Die Werte aller Parameter werden täglich um 23:55 entsprechend den Zeitzoneneinstellungen von vCloud Director geprüft. Der Bericht verwendet diese Werte, wie sie zu diesem Zeitpunkt waren.

Der Bericht umfasst die folgenden Parameter für die Organisation:

- **Anzahl der geschützten VMs**: Die Gesamtzahl der geschützten Maschinen (d.h. Maschinen, auf die Backup-Pläne angewendet werden), unabhängig davon, ob Backups dieser Maschinen vorhanden sind.
- **Speichernutzung**: Die Gesamtgröße aller Backups im Backup Storage (in GB).
- **Laufwerksgröße der geschützten VMs**: Die Gesamtgröße der Laufwerke der geschützten Maschinen (in GB), unabhängig vom belegten Speicher auf diesen Laufwerken.
- **RAM-Größe der geschützten VMs**: Der gesamte Speicher auf den geschützten Maschinen (in GB).
- **CPU-Anzahl der geschützten VMs**: Die Gesamtzahl der CPUs auf den geschützten Maschinen.

#### *So erstellen Sie einen Nutzungsbericht*

- 1. Melden Sie sich bei dem Dienst an.
- 2. Klicken Sie auf die Registerkarte **Organisationen**.
- 3. Wenn Sie einen Bericht für eine Organisation erstellen möchten, wählen Sie die Organisation aus. Ansonsten können Sie diesen Schritt überspringen.
- 4. Klicken Sie auf **Bericht erstellen** und dann auf **Ausgewählte Organisation**, **Alle Organisationen** oder **Bericht für Acronis**.
- 5. Wählen Sie in **Zeitraum** den Berichtszeitraum aus:
	- **Aktueller Kalendermonat**: Der Bericht enthält Daten vom ersten Tag des aktuellen Monats bis zum aktuellen Tag (bei Berichtserstellung nach 23:55 Uhr) oder bis zum vorherigen Tag (bei Berichtserstellung vor 23:55 Uhr).
	- **Vorheriger Kalendermonat**: Der Bericht enthält Daten vom vorherigen Monat. Im April erhalten Sie beispielsweise einen Bericht für den Zeitraum vom 1. bis zum 31. März.
	- **Benutzerdefinierter Zeitraum**: Der Bericht enthält Daten aus einem von Ihnen spezifizierten Zeitraum.
- 6. Bei der Generierung eines Berichts für Acronis überspringen Sie diesen Schritt. Als Berichtstyp wird **Tägliche Statistiken** festgelegt.

Wählen Sie anderenfalls im Feld **Typ** den gewünschten Berichtstyp aus:

- **Tägliche Statistiken**: Der Bericht enthält die Werte der Berichtsparameter für jeden Tag des Berichtszeitraums. Der Bericht enthält zudem die *Zusammenfassung*: die minimalen, maximalen und durchschnittlichen Werte für alle Berichtsparameter im gesamten Zeitraum.
- **Zusammenfassungsbericht**: Der Bericht **Ausgewählte Organisation** enthält nur die Zusammenfassung (siehe vorherige Option). Der Bericht **Alle Organisationen** enthält Durchschnittswerte für den Berichtszeitraum für jede Organisation.
- 7. Klicken Sie auf **OK**. Der Bericht wird in einem separaten Browserfenster oder einer separaten Registerkarte angezeigt.
- 8. [Optional] Um den Bericht zu drucken, klicken Sie auf **Drucken**. Um den Bericht als durch Trennzeichen getrennte .csv-Datei zu speichern, klicken Sie auf **Als .csv-Datei speichern**.
- 9. Wenn Sie einen Bericht für Acronis erstellt haben und diesen senden möchten:
	- a. Klicken Sie auf **Senden an Acronis**.
	- b. Geben Sie bei Aufforderung den Namen Ihres Unternehmens und Ihre Kontakt-E-Mail-Adresse an.

**Tipp:** Die Software kann diese Einstellungen speichern, damit Sie sie nicht jedes Mal neu eingeben müssen. Weitere Informationen finden Sie unter 'Nutzungsbericht für Acronis' in 'Backup Service konfigurieren' (S[. 29\)](#page-28-2).

c. [Optional] Wenn Sie das Senden der Berichte automatisieren möchten, aktivieren Sie das Kontrollkästchen **Nutzungsberichte an Acronis automatisch am ersten Tag eines jeden Monats senden**.

## <span id="page-34-0"></span>1.8 Erweiterte Fälle

In diesem Abschnitt wird beschrieben, wie Sie Acronis Backup & Recovery für vCloud in erweiterten Fällen verwenden können.

### <span id="page-34-1"></span>1.8.1 Recovery von Dateien aus einem VM-Backup

Benutzer aus einer Organisation sind nur berechtigt, vollständige virtuelle Maschinen wiederherzustellen. Wenn ein Benutzer eine Recovery auf Dateiebene wünscht, können Sie mit der Acronis Backup & Recovery Management Konsole einzelne Dateien aus dem Backup einer virtuellen Maschine wiederherstellen.

Dazu benötigen Sie den Namen der virtuellen Maschine, den Dateipfad auf dieser virtuellen Maschine und das Datum, von dem die Datei wiederhergestellt werden soll.

Dateien können auf einem Netzlaufwerk, einem FTP-Server oder einem SFTP-Server wiederhergestellt werden.

#### *So stellen Sie Dateien aus einem VM-Backup wieder her*

- 1. Verbinden Sie die Konsole mit dem Management Server wie in 'Die Management Konsole verwenden' (S. [16\)](#page-15-0) beschrieben.
- 2. Klicken Sie auf **Recovery**.
- 3. Unter **Recovery-Quelle**:
	- a. Klicken Sie auf **Daten wählen...** > **Datenpfad** und geben Sie dann den Pfad des Backup Storage an, der das Backup enthält.
	- b. Klicken Sie auf die Registerkarte **Archivanzeige**.
	- c. Suchen Sie das Archiv, das nach der gesicherten Maschine benannt ist.
	- d. Erweitern Sie das Archiv und klicken Sie auf das benötigte Backup.
	- e. Wählen Sie bei **Backup-Inhalte** das Element **Dateien** und wählen Sie dann die wiederherzustellenden Dateien aus.
	- f. Klicken Sie auf **OK**.

#### 4. Unter **Recovery-Ziel**:

- a. Klicken Sie auf **Durchsuchen** und wählen Sie dann den Agenten für ESX(i), der die Recovery durchführen wird. Sie können jeden Agenten mit Netzwerkzugriff auf den Backup Storage und das Recovery-Ziel auswählen.
- b. Klicken Sie unter **Ziel** auf **Neuer Speicherort** und geben Sie einen Ordner an, in dem die Dateien wiederhergestellt werden sollen.

Dabei werden die Dateien und Ordner ohne Anlegen eines vollständigen Pfades zurückgesichert, es sei denn, Sie deaktivieren das Kontrollkästchen **Ohne absolute Pfade wiederherstellen**.

c. Bestimmen Sie, was das Programm tun soll, wenn es im Zielordner Dateien mit gleichen Namen findet wie im Archiv:

- **Existierende Datei überschreiben**: Dies gibt der Datei im Backup eine höhere Priorität als der Datei auf dem Ziellaufwerk.
- **Existierende Datei überschreiben wenn älter:** Dateien mit den aktuellsten Veränderungen erhalten Priorität, egal ob sie im Backup oder auf dem Laufwerk sind.
- **Existierende Datei nicht überschreiben**: Dies gibt der Datei auf dem Ziellaufwerk eine höhere Priorität als der Datei im Backup.

Falls Sie ein Überschreiben von Dateien erlauben, haben Sie dennoch die Option, spezielle Dateien davor zu schützen, nämlich indem Sie diese von der Recovery-Aktion ausschließen.

- d. [Optional] Klicken Sie auf **Ausschließungen von Recovery**, um die Dateien und Ordner anzugeben, die nicht wiederhergestellt werden sollen.
- 5. Klicken Sie auf **OK**, um die Dateien wiederherzustellen.

Allgemeine Informationen zur Durchführung einer Recovery finden Sie im Abschnitt 'Einen Recovery-Task erstellen' der integrierten Hilfe von Acronis Backup & Recovery.

### <span id="page-35-0"></span>1.8.2 Desaster-Recovery von physikalischen Maschinen in die vCloud

Wenn einen Organisation seine physikalischen Maschinen mit Acronis Backup & Recovery sichert, können Sie der Organisation erlauben, die resultierenden Backups in ihrem Acronis Backup & Recovery für vCloud-Backup Storage zu speichern.

Machen Sie den Backup Storage dazu als Netzwerkfreigabe verfügbar und lassen Sie den Organisationsadministrator eine der folgenden Aufgaben durchführen:

- 1. Sichern Sie die physikalischen Maschinen direkt im Backup Storage.
- 2. Replizieren oder verschieben Sie Backups der physikalischen Maschinen als Teil der Acronis Backup & Recovery-Backup-Pläne in den Backup Storage.
- 3. Exportieren Sie die Backups von ihrem ursprünglichen Speicherort in den Backup Storage.

Anschließend kann der Organisationsadministrator die Backups der physikalischen Maschinen in der Acronis Backup & Recovery für vCloud-Schnittstelle anzeigen. Im Falle eines Notfalls kann der Organisationsadministrator einen physikalischen Server als virtuelle Maschine in der vCloud-Organisation neu erstellen.

### <span id="page-35-1"></span>1.8.3 Backup Storage ändern

vCloud-Systemadministratoren können die einer Organisation zugewiesene Backup Storage ändern. Wenn das Speichergerät keinen freien Speicherplatz mehr zur Verfügung hat und nicht per Upgrade aktualisiert werden kann, sollten Sie vielleicht einige oder alle Backup Storages auf ein neues Gerät migrieren. Neben der Änderung der Speicherpfade müssen Sie die zuvor erstellten Backups auf den neuen Speicherort verlagern. Anderenfalls stehen diese Backups den Benutzern der Organisation nicht zur Verfügung. Während die Backups verlagert werden, müssen alle Aktionen, die Zugriff auf die Backup Storage erfordern, deaktiviert werden. Der Zugriff auf andere Backup Storages auf dem gleichen Gerät kann sich ebenfalls verlangsamen.

Die folgenden Schritte sind erforderlich, um Backup Storages zu einen neuen Speicherort zu migrieren. Um einfacher auf den Management Server und die Backup Service-Schnittstelle zugreifen zu können, sollten Sie diese Schritte auf der Management Server-Maschine ausführen.

#### **Deaktivierung des Benutzerzugriffs auf den Service**

- 1. Melden Sie sich beim Service an, und klicken Sie auf die Registerkarte **Organisationen**.
- 2. Wählen Sie die Organisation aus, für die die Backup Storage geändert werden soll, und klicken Sie anschließend auf **Konfigurieren**.
- 3. Entfernen Sie auf der Registerkarte **Benutzerberechtigungen** die Markierung aus dem Kontrollkästchen **Beim Backup Service anmelden**. Klicken Sie auf **OK**, um die Änderungen zu bestätigen.

Hierdurch wird es Organisationsbenutzers unmöglich gemacht, den Backup Service während der Änderung der Backup Storage zu benutzen.

4. Wiederholen Sie die Schritte 2-3 für jede Organisation, für die die Backup Storage geändert wird.

#### **Backup-Pläne deaktivieren**

- 1. Verbinden Sie die Konsole mit dem Management Server (S. [16\)](#page-15-0).
- 2. Klicken Sie auf **Backup-Pläne und -Tasks**.
- 3. Deaktivieren Sie alle Backup-Pläne, die auf die virtuellen Maschinen der Organisation angewandt werden, indem Sie jeden dieser Backup-Pläne auswählen und anschließend auf **Deaktivieren** klicken.

**Tipp:** Der Name eines Backup-Plans beginnt mit dem Namen der Organisation. Sie können die Backup-Pläne filtern, indem Sie deren Namen in das Feld unter der Spaltenüberschrift **Name** eingeben.

*Der Management Server benennt Backup-Pläne gemäß der folgenden Vorlage: %OrgName%\_%BackupPlanOwner%\_%BackupPlanName%, wobei %OrgName% der Name einer Organisation ist, %BackupPlanOwner% der Name des Backup-Plan-Besitzers ist, wie er auf der Schnittstelle Acronis Backup & Recovery für vCloud angezeigt wird, und %BackupPlanName% der Name des Backup-Plans ist, wie er auf der Schnittstelle Acronis Backup & Recovery für vCloud angezeigt wird. Beispiel MyOrg\_OrgUser\_Daily.*

- 4. Wiederholen Sie die Schritte 2-3 für jede Organisation, für die die Backup Storage geändert wird.
- 5. Wenn beliebige der deaktivierten Backup-Pläne laufen, warten Sie bis alle angehalten werden. **Tipp:** Sie können den **Ausführungsstatus** des Backup-Plans prüfen, um festzustellen, ob er derzeitig läuft.

#### **Backups verlagern**

1. Verlagern Sie die Backup Storage einer Organisation auf ein neues Speichergerät.

**Wichtig.** Alle Ordner und Dateien in der Backup Storage müssen ersetzt werden. Diese Aktion kann sehr zeitaufwendig sein.

2. Wiederholen Sie Schritt 1 für jede Organisation, für die die Backup Storage geändert wird.

#### **Backup Storage ändern**

- 1. Melden Sie sich beim Service an (falls abgemeldet), und klicken Sie auf die Registerkarte **Organisationen**.
- 2. Wählen Sie die Organisation aus, für die die Backup Storage geändert werden soll, und klicken Sie anschließend auf **Konfigurieren**.
- 3. Geben Sie in **Backup Storage** den Pfad zur neuen Backup Storage ein. Ist für den Zugriff auf den Ordner eine Authentifizierungerforderlich, geben Sie die Anmeldedaten eines Benutzerkontos mit Lese-/Schreibberechtigungen für diesen Order ein.
- 4. Wiederholen Sie die Schritte 2-3 für jede Organisation, für die die Backup Storage geändert wird.

#### **Backup-Pläne aktivieren**

- 1. Verbinden Sie die Konsole mit dem Management Server (S. [16\)](#page-15-0) (falls noch nicht verbunden)
- 2. Klicken Sie auf **Backup-Pläne und -Tasks**.
- 3. Aktivieren Sie die zuvor deaktivierten Backup-Pläne, indem Sie jeden Backup-Plan auswählen und dann auf **Aktivieren** klicken.

#### **Benutzerzugriffs auf den Service aktivieren**

- 1. Melden Sie sich beim Service an (falls abgemeldet), und klicken Sie auf die Registerkarte **Organisationen**.
- 2. Wählen Sie die Organisation aus, für die die Backup Storage geändert worden ist, und klicken Sie anschließend auf **Konfigurieren**.
- 3. Markieren Sie auf der Registerkarte **Benutzerberechtigungen** das Kontrollkästchen **Beim Backup Service anmelden**. Klicken Sie auf **OK**, um die Änderungen zu bestätigen.
- 4. Wiederholen Sie die Schritte 2-3 für jede Organisation, für die die Backup Storage geändert worden ist.

# <span id="page-38-0"></span>2 Benutzeranleitung

# <span id="page-38-1"></span>2.1 Über den Backup Service

Mit diesem Service können Sie virtuelle Maschinen, die von VMware vCloud Director verwaltet werden, sichern und wiederherstellen.

Dieser Service steht über ein Weboberfläche zur Verfügung. Verwenden Sie Ihre vCloud Director-Anmeldedaten, um sich beim Backup Service anzumelden.

# <span id="page-38-2"></span>2.2 Unterstützte Webbrowser

- Google Chrome 12 oder später
- Mozilla Firefox 12 oder später
- Windows Internet Explorer 9 oder später
- Safari 5 oder später unter den Betriebssystemen Mac OS X und iOS

Von anderen Webbrowsern (einschließlich dem Safari-Browser unter anderen Betriebssystemen) wird die Benutzeroberfläche eventuell nicht korrekt dargestellt oder es sind nicht alle Funktionen verfügbar.

Stellen Sie sicher, dass die JavaScript-Unterstützung in Ihrem Browser aktiviert ist.

Die Bildschirmauflösung muss zum Anzeigen der grafischen Benutzeroberfläche mindestens 1024x768 betragen.

# <span id="page-38-3"></span>2.3 Installation von VMware Tools

Wir empfehlen die Installation der VMware Tools auf allen virtuellen Maschinen, die Sie im eingeschalteten Zustand sichern wollen.

Die Installation der VMware Tools ist eine allgemeine Voraussetzung für Backups auf Hypervisor-Ebene. Der Backup Service verwendet VMware Tools, um ein zeitkonsistentes Backup der Maschine zu erstellen. Alle Daten werden in dem Zustand gesichert, in dem sie sich zu Beginn des Backups befanden, selbst wenn die Daten verändert werden, während das Backup ausgeführt wird.

#### *So installieren Sie VMware Tools auf einer virtuellen Maschine*

- 1. Melden Sie sich am vCloud Director an.
- 2. Suchen Sie in der Liste der virtuellen Maschinen in der Spalte **VMware Tools** nach der virtuellen Maschine. Diese Spalte ist standardmäßig ausgeblendet.
- 3. Steht in der Spalte der Vermerk **Nicht installiert**, installieren Sie die aktuellste Version wie folgt:
	- a. Schalten Sie die Maschine ein.
	- b. Klicken Sie mit der rechten Maustaste auf die Maschine und dann auf **VMware Tools installieren**.
	- c. Folgen Sie den Bildschirmanweisungen.

Informationen zur Installation von VMware Tools unter einem bestimmten Betriebssystem finden Sie im folgenden VMware Knowledge Base-Artikel:

http://pubs.vmware.com/vcd-51/topic/com.vmware.vcloud.users.doc\_51/GUID-F0826E73-7F9F-489 C-B0DB-17C7D742B1AF.html.

# <span id="page-39-0"></span>2.4 Basis-Aktionen

Dieser Abschnitt beschreibt die typische Verwendung des Backup Services.

### <span id="page-39-1"></span>2.4.1 Beim Service anmelden

Sie können sich unter folgenden Bedingungen beim Backup Service anmelden:

- Sie sind ein Organisationsadministrator in vCloud Director.
- Ein Systemadministrator hat die Verwendung des Services für Ihre Organisation aktiviert.

#### *So melden Sie sich beim Backup Service an*

1. Rufen Sie die Anmeldeseite des Backup Service auf. Die URL der Anmeldeseite sieht folgendermaßen aus: **https://backup.example.com/org/**<Name der Organisation>

Wenn Sie bezüglich der Adresse der Anmeldeseite unsicher sind, wenden Sie sich an den Systemadministrator.

- 2. Geben Sie den Benutzernamen und das Kennwort Ihres vCloud Director-Kontos ein.
- 3. Klicken Sie auf **Melden Sie sich an**.

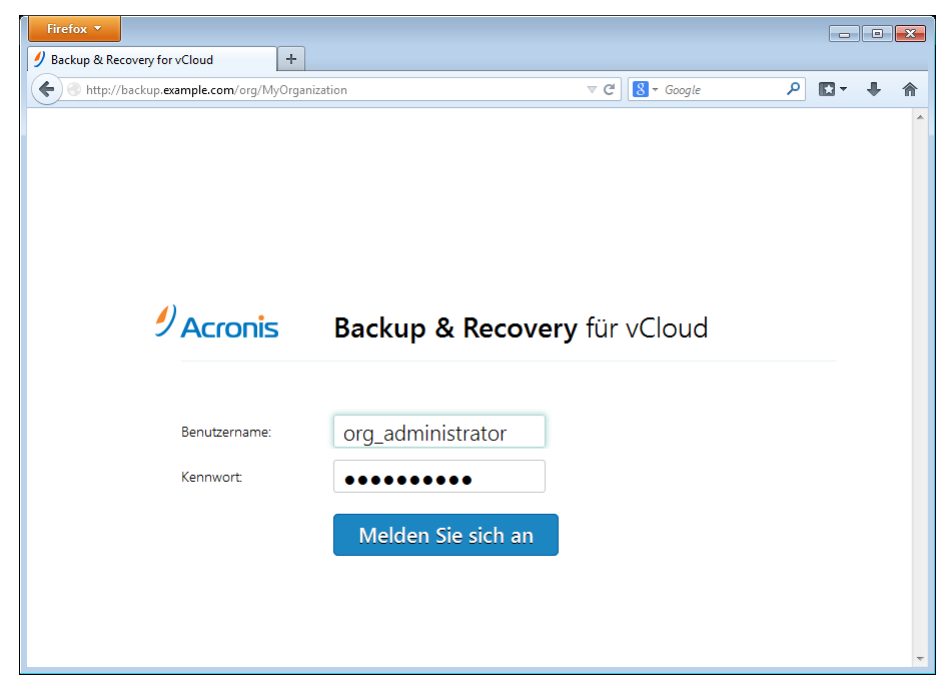

### <span id="page-40-0"></span>2.4.2 Backup von virtuellen Maschinen

Die virtuellen Maschinen, die Sie sichern können, sind auf der Registerkarte für die Organisation aufgeführt.

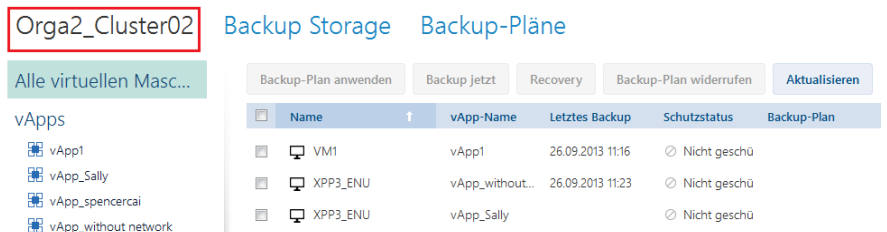

Die Liste **vApps** zeigt alle vApps in der Organisation. Die Liste **Alle virtuellen Maschinen** enthält alle virtuellen Maschinen von diesen vApps.

#### **Backup starten**

Wählen Sie ein oder mehrere virtuelle Maschinen aus, die Sie sichern möchten, und klicken Sie dann auf **Backup jetzt**.

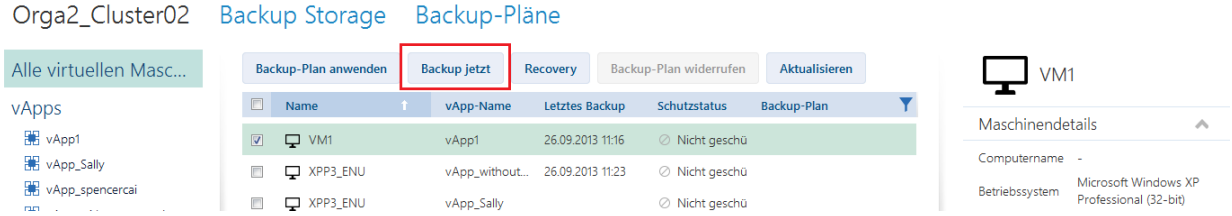

Sollen Backups nach Plan erfolgen, legen Sie stattdessen einen Backup-Plan (S. [42\)](#page-41-0) fest.

#### **Backup überwachen**

Ein Backup kann je nach Last des Backup Service mit einer Verzögerung starten.

Wenn das Backup startet, können Sie den Fortschritt rechts im Bereich mit den Maschinendetails sehen.

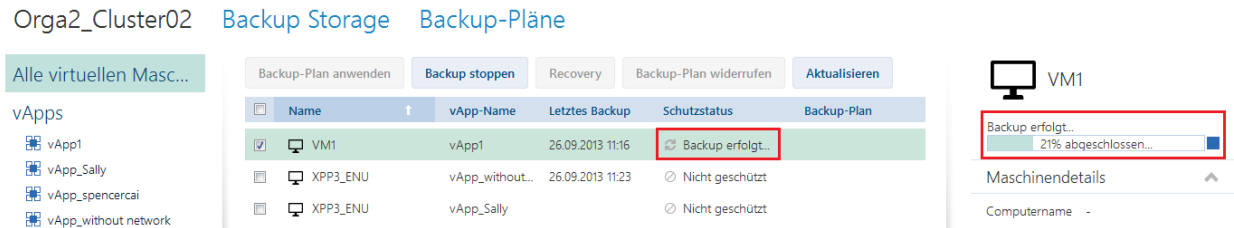

Die Anzahl der gleichzeitig gesicherten Maschinen und die Reihenfolge ihres Backups werden vom Backup Service festgelegt.

Wenn Sie das Backup auf einer bestimmten Maschine anhalten müssen, wählen Sie die Maschine aus und klicken Sie dann auf **Backup stoppen** oder klicken Sie auf die Stopp-Schaltfläche (=) neben der Fortschrittsleiste.

#### **Ergebnisse anzeigen**

Wurde eine virtuelle Maschine erfolgreich gesichert, erscheint das neu erstellte Backup in der Spalte **Backups** auf der Registerkarte **Backup Storage**.

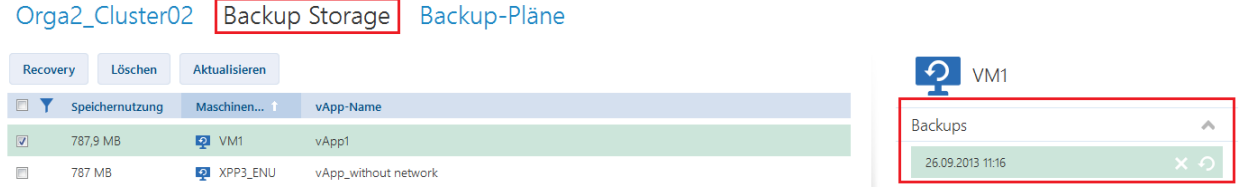

### <span id="page-41-0"></span>2.4.3 Backup-Plan anwenden

Die Anwendung eines Backup-Plans auf eine virtuelle Maschine ermöglicht das automatische Erstellen und Löschen von Maschinen-Backups.

Abhängig von der Konfiguration des Backup Services können Sie Ihre eigenen Backup-Pläne erstellen, Backup-Pläne, die vom Systemadministrator für die gemeinsame Verwendung freigegeben worden sind, anwenden oder beide Optionen ausführen.

#### *So wenden Sie einen Backup-Plan auf virtuelle Maschinen an*

- 1. Wählen Sie eine oder mehrere virtuelle Maschinen.
- 2. Klicken Sie auf **Backup-Plan anwenden**.

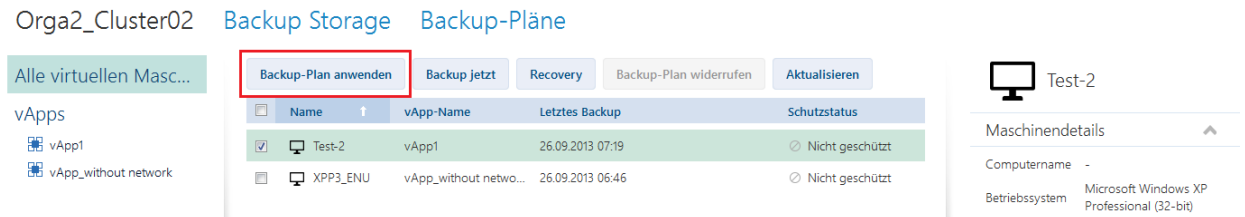

3. Wählen Sie den Backup-Plan, den Sie auf die Maschinen anwenden wollen. Wählen Sie beispielsweise **Täglich**.

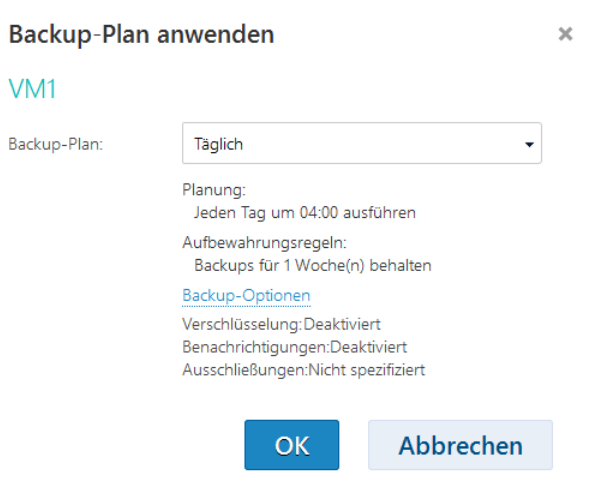

Ein Backup-Plan enthält die folgenden Anweisungen für den Backup Service:

- **Planung:** Wann und wie häufig sollen Backups durchgeführt werden?
- **Aufbewahrungsregeln:** Wie lange sollen Backups gespeichert werden?
- **Backup-Optionen:** Sollen bestimmte Dateien und Ordner ausgeschlossen werden? (**Ausschließungen**); Sollen Benachrichtigungen über das Ergebnis der Backup-Aktion versendet werden? (**Benachrichtigungen**); Sollen Backups verschlüsselt werden? (**Verschlüsselung**).
- 4. Klicken Sie auf **OK**.

Der Name des angewandten Backup-Plans wird in der Spalte **Backup-Plan** angezeigt. Wurde zuvor ein anderer Backup-Plan auf die Maschine angewandt, wird der Backup-Plan aufgehoben.

#### **Tipps zur Verwendung**

- Sollten Sie einen fehlgeschlagenen Backup neu starten müssen, klicken Sie auf **Backup jetzt**. Das Backup der Maschine wird entsprechend der Einstelluingen des Backup-Plans erstellt. Die Aufbewahrungsregeln werden dieses Mal jedoch nicht angewandt.
- Ändern Sie die **Verschlüsselungs**-Einstellung eines Backup-Plans (einschließlich eines anderen Kennworts) nur, wenn dies wirklich notwendig ist. Diese Aktion ist zwar erlaubt, kann jedoch zu einigen Unannehmlichkeiten führen. Weitere Einzelheiten finden Sie unter "Konsequenzen der Verschlüsselungsänderung" in "Backup-Plan bearbeiten" (S. [51\)](#page-50-0).

### <span id="page-42-0"></span>2.4.4 Eine virtuelle Maschine mit ihrem Backup überschreiben

*Der Recovery-Vorgang kann einfach direkt aus der Organisationsregisterkarte ausgeführt werden.* Beim Überschreiben einer Maschine wird nur der Inhalt ihrer ursprünglichen Laufwerke überschrieben. Der Inhalt von nach dem Backup hinzugefügten Festplatten bleibt unverändert. Die Maschineneinstellungen, beispielsweise CPU- und Speichereinstellungen, und die MAC-Adressen (auch physikalische Adressen genannt) der Netzwerkadapter werden ebenfalls beibehalten.

#### **Konfiguration der Recovery**

1. Wählen Sie auf der Organisationsregisterkarte die Maschine aus, die Sie wiederherstellen möchten, und klicken Sie dann auf **Recovery**.

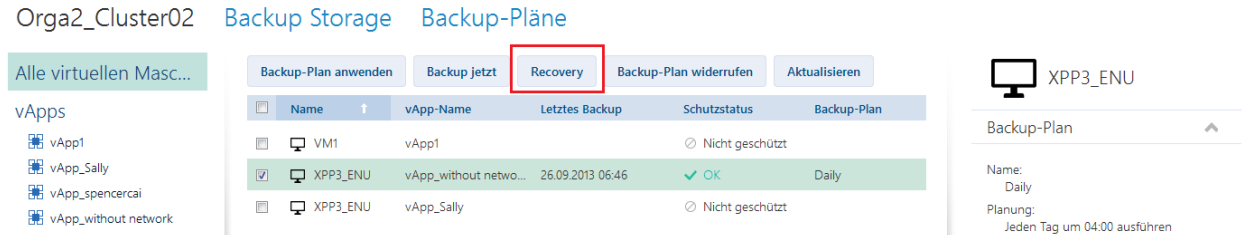

2. Wählen Sie unter **Recovery-Punkt** das Datum und den Zeitpunkt, von dem die Daten wiederhergestellt werden sollen. Standardmäßig ist der neueste Recovery-Punkt vorausgewählt.

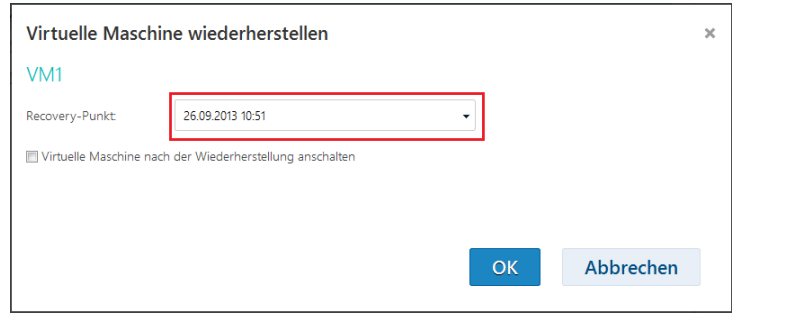

Wenn der vApp eines oder mehrere Netzwerke nicht mehr zur Verfügung stehen, die von der gesicherten Maschine verwendet wurden, werden Sie aufgefordert, die Netzwerkadapter der virtuellen Maschine den Netzwerken der vApp zuzuordnen.

- 3. [Optional] Markieren Sie das Kontrollkästchen **Virtuelle Maschine nach der Wiederherstellung anschalten**.
- 4. Klicken Sie auf **OK**.

#### **Überwachung des Recovery-Fortschritts**

Nach Beginn der Recovery hat die Maschine den Schutzstatus **Recovery läuft**. Der Fortschritt der Recovery wird rechts im Bereich 'Maschinendetails' angezeigt.

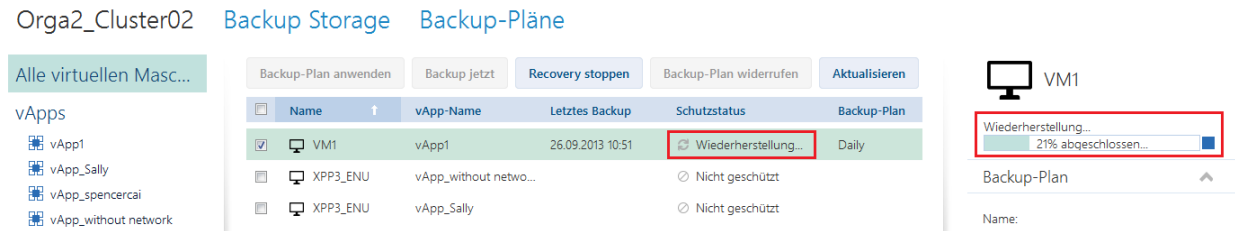

Wenn Sie Recovery anhalten wollen, klicken Sie auf die Schaltfläche **Recovery stoppen** oder die Stopp-Schaltfläche ( $\blacksquare$ ) neben dem Fortschrittsbalken. Die ursprüngliche Maschine kann dabei beschädigt werden.

### <span id="page-43-0"></span>2.4.5 Eine virtuelle Maschine wiederherstellen

*Dies ist ein gewöhnlicher Wiederherstellungsprozess. Im Gegensatz zum Überschreiben einer vorhandenen virtuellen Maschine können Sie hierdurch eine gelöschte virtuelle Maschine wiederherstellen, durch Wiederherstellung des Backups eine neue Maschine erstellen und die Netzwerkeinstellungen der Maschine ändern.*

#### **Konfiguration der Recovery**

1. Öffnen Sie die Registerkarte **Backup Storage**.

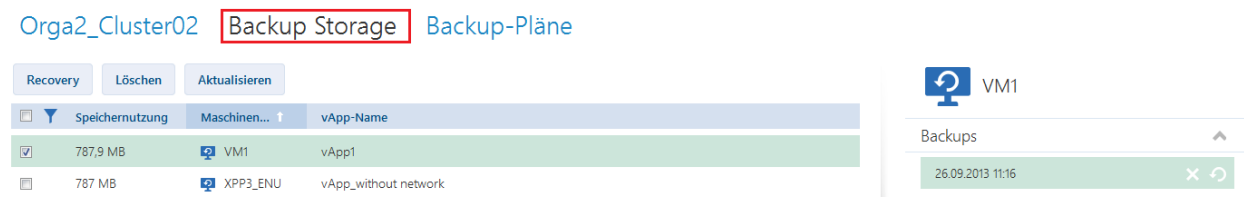

2. Wählen Sie aus der Liste der gesicherten Maschinen die Maschine aus, die Sie wiederherstellen möchten, und klicken Sie dann auf **Wiederherstellen**.

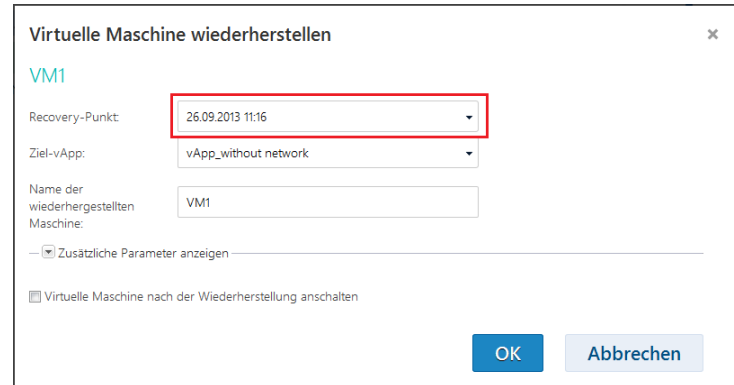

- 3. Wählen Sie unter **Recovery-Punkt** das Datum und den Zeitpunkt, von dem die Daten wiederhergestellt werden sollen. Standardmäßig wird der neueste Recovery-Punkt vorausgewählt.
- 4. Geben Sie unter **Ziel-vApp** die vApp aus, auf der die Maschine wiederhergestellt werden soll. Als Standard ist die ursprüngliche vApp ausgewählt.
- 5. Geben Sie unter **Name der wiederhergestellten Maschine** einen Namen ein, den die wiederhergestellte Maschine in der vApp erhalten soll. Als Standard ist die ursprüngliche Name der Maschine ausgewählt.

Wenn in dieser vApp eine Maschine mit demselben Namen vorhanden ist, prüft die Software den eindeutigen Bezeichner (unique identifier) der Maschine in vCloud Director. Eine Maschine mit demselben eindeutigen Bezeichner wird überschrieben. Hat die Maschine einen anderen eindeutigen Bezeichner, erstellt die Software eine neue virtuelle Maschine und fügt einen Suffix, z. B. **(1)**, zu ihrem Namen hinzu.

6. Unter **Zusätzliche Parameter anzeigen** können Sie Folgendes tun:

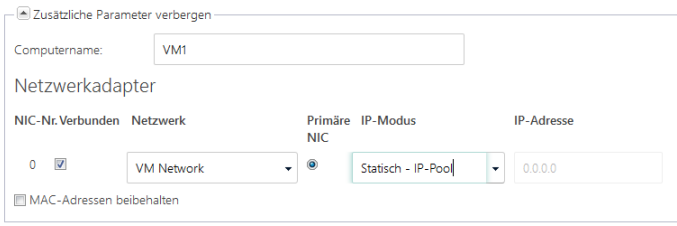

- Unter **Computername** den Namen der Maschine im Netzwerk festlegen oder ändern. Dies ist der Name, der im Gastbetriebssystem definiert ist (**Systemsteuerung** > **System** > **Systemeigenschaften** > **Computername**).
- Unter **Netzwerkadapter** können Sie die Einstellungen für die Netzwerkadapter der Maschine festlegen oder ändern.
- Unter **MAC-Adressen beibehalten** können Sie festlegen, ob die Netzwerkadapter der Maschine die gleichen MAC-Adressen erhalten wie die der ursprünglichen Maschine. Um einen MAC-Adressen-Konflikt zu vermeiden, markieren Sie dieses Kontrollkästchen nicht, wenn die ursprüngliche Maschine noch vorhanden ist und nicht überschrieben wird.
- 7. [Optional] Markieren Sie das Kontrollkästchen **Virtuelle Maschine nach der Wiederherstellung anschalten**.

#### 8. Klicken Sie auf **OK**.

#### **Überwachung des Recovery-Fortschritts**

Der Fortschritt der Recovery wird rechts im Bereich 'Maschinendetails' angezeigt.

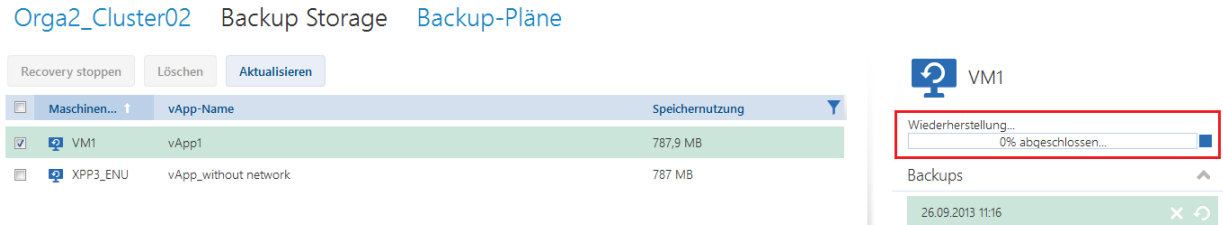

Wenn Sie die Recovery anhalten wollen, klicken Sie auf die Stopp-Schaltfläche (.) neben dem Fortschrittsbalken.

### <span id="page-45-0"></span>2.4.6 Überwachung des Schutzstatus

Die Spalte **Schutzstatus** auf der Organisationsregisterkarte zeigt, wie gut eine virtuelle Maschine oder eine vApp geschützt ist.

#### **Schutzstatus von Maschinen**

Die untenstehende Tabelle führt die Schutzstatus einer Maschine nach *Schweregrad* aufsteigend geordnet auf.

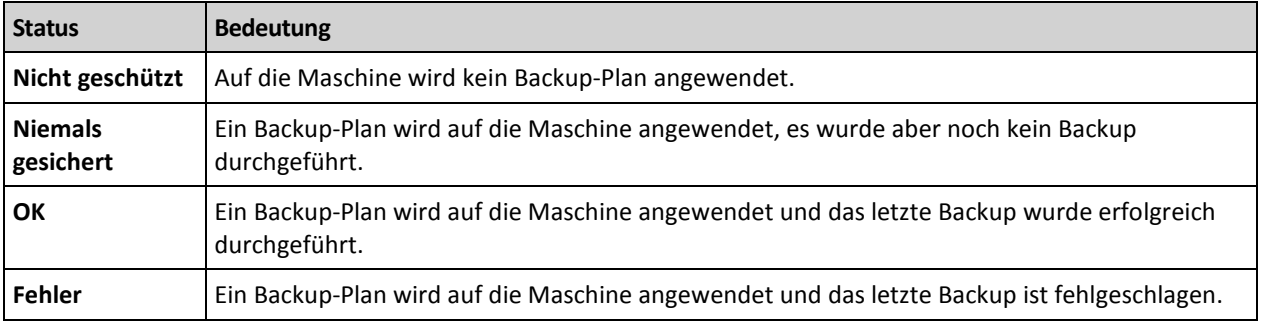

Wenn eine Backup- oder Recovery-Aktion läuft, wird statt dieser Statuszustände der Status **Backup wird erstellt** oder **Recovery läuft** angezeigt.

#### **Schutzstatus von vApps**

Der Schutzstatus einer vApp ist der *schwerwiegendste* Status der Maschinen in der vApp. Dieser Status ist unabhängig davon, ob eine Maschine gerade gesichert oder wiederhergestellt wird.

### <span id="page-45-1"></span>2.5 Aktionen mit Backups

Die Registerkarte **Backup Storage** zeigt die Liste der gesicherten virtuellen Maschinen. Für jede dieser Maschinen sind ein oder mehrere Backups vorhanden, die auch als Recovery-Punkte bezeichnet werden. Die Backups sind rechts im Bereich **Backups** aufgeführt.

Nach der Auswahl eines Backups stehen im Bereich **Maschinendetails** der Computername, das Gastbetriebssystem und die IP-Adressen für die Maschine *zum Zeitpunkt des Backups*.

Folgende Aktionen stehen bei Backups zur Verfügung:

- **Zum Wiederherstellen einer Maschine von einem Backup** wählen Sie die Maschine aus und klicken auf **Recovery**. Siehe 'Eine virtuelle Maschine wiederherstellen' (S. [44\)](#page-43-0).
- **Zum Löschen von einem oder mehreren Backups einer Maschine** wählen Sie die Maschine aus und klicken auf **Löschen**. Wählen Sie im geöffneten Fenster die Backups, die Sie löschen möchten, und klicken Sie dann auf **Löschen**.
- **Zum Löschen aller Backups von zwei oder mehr Maschinen** wählen Sie die Maschinen aus und klicken auf **Löschen**.

Der Bereich **Speichernutzung** unten zeigt folgende Parameter:

- Die Storage-Quota für die Organisation (falls vom Systemadministrator festgelegt).
- Die Gesamtgröße der im Backup Storage gespeicherten Backups.
- Die Anzahl der gesicherten virtuellen Maschinen.
- Das Säulendiagramm, das die Nutzung des Backup Storage der letzten 30 Tage darstellt.

Sie können auch historische Daten zur Storage-Nutzung anzeigen, indem Sie auf **Nutzungsbericht generieren** (S[. 52\)](#page-51-1) klicken.

# <span id="page-46-0"></span>2.6 Aktionen mit Backup-Plänen

Die Registerkarte **Backup-Pläne** zeigt die Backup-Pläne, die Sie auf Ihre virtuellen Maschinen anwenden können.

Folgende Backup-Pläne sind zu sehen:

- **System-Backup-Pläne** ( ). Diese werden Ihrer Organisation vom Systemadministrator mitgeteilt. Sie können diese Backup-Pläne weder bearbeiten noch löschen.
- **Backup-Pläne, die Ihnen gehören ( <sup>1</sup>74**). Mit diesen Backup-Plänen können Sie beliebige Aktionen durchführen.

Wenn Sie einen Backup-Plan erstellen (S. [47\)](#page-46-1), werden Sie dessen Besitzer.

### <span id="page-46-1"></span>2.6.1 Erstellung eines Backup-Plans

Zusätzlich zur Verwendung bestehender Backup-Pläne können Sie ihre eigenen erstellen.

#### *So erstellen Sie einen Backup-Plan*

- 1. Klicken Sie auf die Registerkarte **Backup-Pläne**.
- 2. Klicken Sie auf **Erstellen**.
- 3. Geben Sie den Namen des Backup-Plans ein. Der Name muss sich von den Namen anderer Backup-Pläne in der Liste der Backup-Pläne unterscheiden.
- 4. Geben Sie den Planungstyp an: **Täglich**, **Wöchentlich** oder **GVS (Großvater-Vater-Sohn)**.
- 5. Geben Sie auf den Registerkarten **Planung** und **Aufbewahrungsregeln** die Planung und die Aufbewahrungsregeln (S. [48\)](#page-47-0) für den Backup-Plan an.
- 6. Geben Sie auf der Registerkarte **Optionen** die Backup-Optionen (S. [49\)](#page-48-0) an.
- 7. Klicken Sie auf **OK**.

Nach Erstellung des Backup-Plans können Sie ihn auf Ihre virtuellen Maschinen anwenden (S. [42\)](#page-41-0).

### <span id="page-47-0"></span>2.6.1.1 Planung und Aufbewahrungsregeln

Die Backup-Aktion wird gemäß der von Ihnen festgelegten Planung ausgeführt. Die resultierenden Backups werden gemäß den Aufbewahrungsregeln gespeichert und dann gelöscht.

Die geplante Zeit wird entsprechend der Zeitzone angezeigt, die auf der Maschine eingestellt ist, von der Sie sich beim Backup Service angemeldet haben. Wenn Sie die Ausführung von Backups beispielsweise für 7:00 Uhr einplanen, erfolgt diese, wenn die Uhr Ihrer Maschine 7:00 Uhr erreicht, unabhängig davon, wo sich die vCloud-Infrastruktur physikalisch befindet. Wenn Sie die Zeitzoneneinstellung auf der Maschine ändern, ändert sich die Planung nicht, Sie sehen aber eine andere Startzeit.

Die folgenden Planungstypen und die dazugehörigen Aufbewahrungsregeln stehen zur Verfügung:

#### **Tägliches Backup**

**Planung :** Bestimmen Sie die Wochentage und die Zeit zum Ausführen von Backups.

**Aufbewahrungsregeln:** Legen Sie fest, wie lange die Backups gespeichert werden sollen.

Die Backups werden standardmäßig von Montag bis Freitag um 22:00 Uhr ausgeführt. Die erstellten Backups werden eine Woche lang bewahrt.

#### **Wöchentliches Backup**

Mit dieser Planung werden die Backups einmal in der angegeben Anzahl von Wochen ausgeführt.

#### **Planung**

- 1. Wählen Sie die Wochenzahl.
- 2. Wählen Sie den Wochentag und die Uhrzeit für die Ausführung der Backups.

Standardmäßig werden Backups jede Woche Freitag um 22:00 Uhr ausgeführt.

#### **Aufbewahrungsregeln**

Geben Sie an, wie lange Sie die Backups behalten möchten. Standardmäßig werden die Backups vier Wochen gespeichert.

#### **GVS (Großvater-Vater-Sohn)**

Diese Planung ist bei der langfristigen Speicherung von Backups nützlich.

Bei dieser Planung haben Sie für jeden der letzten Tage und jede der letzten Wochen ein einziges Backup. Bei früheren Zeiträumen haben Sie für jeden Monat ein einziges Backup.

#### **Planung**

- 1. Bestimmen Sie die Wochentage und die Zeit zum Ausführen von Backups.
- 2. Aus diesen Tagen der Woche wählen Sie einen Tag für die Option '**Erstelle wöchentliche / monatliche Backups am**' aus. An diesem Tag erstellte Backups werden als *wöchentliche Backups* und *monatliche Backups* betrachtet. An den anderen Tagen erstellte Backups werden als *tägliche Backups* betrachtet.

Standardmäßig werden die Backups von Montag bis Freitag um 22:00 Uhr durchgeführt. Der Freitag wird für wöchentliche/monatliche Backups ausgewählt.

#### **Aufbewahrungsregeln**

Geben Sie an, wie lange Sie die täglichen, wöchentlichen und monatlichen Backups speichern möchten.

Die Aufbewahrungsdauer für wöchentliche Backups muss die für tägliche Backups überschreiten. Die Aufbewahrungsdauer für monatliche Backups muss die für wöchentliche Backups überschreiten.

Die Standardeinstellungen sind wie folgt:

- Tägliche Backups: 5 Tage (empfohlenes Minimum)
- Wöchentliche Backups: 7 Wochen
- Monatliche Backups: 12 Monate

#### **Beispiel**

Angenommen, Sie verwenden die Standardeinstellungen (Ausführung von Backups von Montag bis Freitag, wöchentliche/monatliche Backups am Freitag, Standardaufbewahrungsregeln) und wenden den Backup-Plan am Montag, den 1. März an.

Die folgende Tabelle zeigt, welche täglichen (T), wöchentlichen (W) und monatlichen (M) Backups noch am Freitag, den 30. April durchgeführt werden. Backups mit grauem Hintergrund werden an diesem Tag gelöscht.

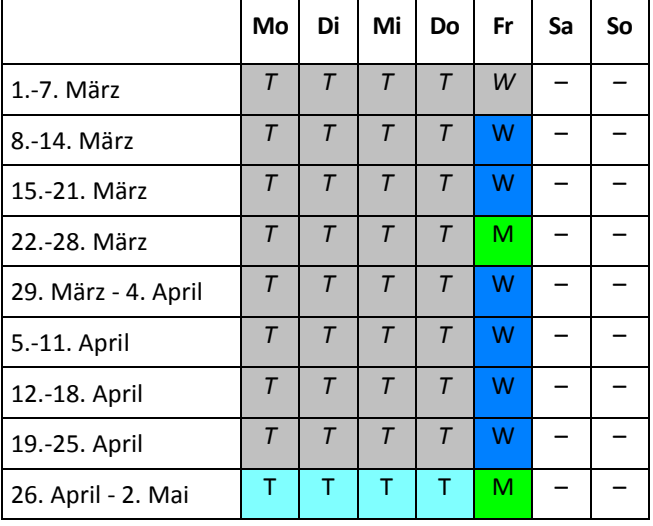

### <span id="page-48-0"></span>2.6.1.2 Backup-Optionen

Konfigurieren Sie auf der Registerkarte **Optionen** die Parameter der Backup-Aktion.

#### **Verschlüsselung**

Geben Sie das Kennwort für die Verschlüsselung der Backups an.

Die Backups werden mit dem Algorithmus AES-256 verschlüsselt

Das Kennwort wird weder auf dem Laufwerk noch in der Backup-Datei gespeichert. Stellen Sie sicher, dass Sie das Kennwort nicht vergessen. Die Wiederherstellung eines Kennworts ist nicht möglich.

Wenn Sie den Backup-Plan bearbeiten (S. [51\)](#page-50-0) und das Kennwort ändern oder löschen, gelten die Aufbewahrungsregeln für die Backups mit der alten Verschlüsselungseinstellung nicht mehr. Ferner werden für Sätze von Backups mit unterschiedlichen Verschlüsselungseinstellungen separate

Einträge im Backup Storage angezeigt. Während der Wiederherstellung müssen Sie den richtigen Eintrag auswählen und das richtige Kennwort eingeben.

#### **Benachrichtigungen**

Legen Sie fest, ob E-Mail-Benachrichtigungen nach einem erfolgreichen Backup, einem fehlgeschlagenen Backup oder nach beidem gesendet werden sollen.

Legen Sie die Adresse zum Senden der Benachrichtigungen fest. Trennen Sie mehrere E-Mail-Adressen mit einem Semikolon. Beispielsweise: **benutzer1@beispiel.com; benutzer2@beispiel.com**

Die Benachrichtigungen verwenden die vom Systemadministrator spezifizierte E-Mail-Absenderadresse.

#### **Ausschließungen**

Geben Sie mindestens ein Kriterium ein. Für Dateien und Ordner, die mindestens einem angegebenen Kriterium entsprechen, wird kein Backup durchgeführt.

Diese Option gilt nur für Dateien und Ordner, die in einem der folgenden Dateisysteme gespeichert sind:

- FAT
- NTFS
- $Ext3$
- $\blacksquare$  Ext4

Unabhängig vom Dateisystem gilt diese Option nicht für Volumes, die von Linux Logical Volume Manager (LVM) verwaltet werden (auch logische Volume genannt), sowie für Multiple-Disk-Geräte (MD-Geräte), auch Linux Software-RAID genannt.

#### **So spezifizieren Sie Kriterien**

Sie können folgende Kriterien verwenden:

 **Den vollständigen Pfad zu einer Datei oder einem Ordner**, beginnend beim Laufwerksbuchstaben (bei Backups unter Windows) oder dem Stammverzeichnis (bei Backups unter Linux).

Sowohl unter Windows als auch unter Linux können Sie im Datei- oder Ordnerpfad einen normalen Schrägstrich (Slash) verwenden (beispielsweise: **C:/Temp** und **C:/Temp/Datei.tmp**). Unter Windows können Sie auch den herkömmlichen Backslash verwenden (beispielsweise: **C:\Temp** und **C:\Temp\Datei.tmp**).

 **Den Namen einer Datei oder eines Ordners**; beispielsweise: **Dokument.txt**. Alle Dateien und Ordner mit diesem Namen werden ausgeschlossen.

Trennen Sie mehrere Kriterien durch ein Semikolon (;).

Bei den Kriterien wird die Groß-/Kleinschreibung *nicht* beachtet. Falls Sie beispielsweise festlegen, dass alle **.tmp**-Dateien und der Ordner **C:\Temp** ausgeschlossen werden sollen, dann werden auch alle .Tmp-Dateien, alle .TMP-Dateien und der Ordner C:\TEMP ausgeschlossen.

#### **Platzhalterzeichen (Wildcards)**

Sie können ein oder mehrere Platzhalterzeichen (\* und ?) in einem Kriterium verwenden. Diese Zeichen können innerhalb des vollständigen Pfades und im Namen der Datei oder des Ordners verwendet werden.

Das Asterisk (\*) ersetzt null bis mehrere Zeichen in einem Dateinamen. So beinhaltet beispielsweise das Kriterium **Doc\*.txt** Dateien wie 'Doc.txt' und 'Document.txt'.

Das Fragezeichen (?) steht für exakt ein Zeichen in einem Dateinamen. Beispielsweise beinhaltet das Kriterium **Doc?.txt** Dateien wie 'Doc1.txt' und 'Docs.txt' – aber nicht 'Doc.txt' oder 'Doc11.txt'.

### <span id="page-50-0"></span>2.6.2 Backup-Plan bearbeiten

*Wichtig: Die Änderungen, die Sie an einem Backup-Plan vornehmen, betreffen alle virtuellen Maschinen, auf die der Backup-Plan angewendet wird, also sowohl Ihre Maschinen als auch die anderer Benutzer.*

#### *So bearbeiten Sie einen Backup-Plan*

- 1. Klicken Sie auf die Registerkarte **Backup-Pläne**.
- 2. Wählen Sie den zu bearbeitenden Backup-Plan aus und klicken Sie dann auf **Bearbeiten**.
- 3. Sehen Sie sich den Namen, die Planung, Aufbewahrungsregeln (S. [48\)](#page-47-0) und Backup-Optionen (S. [49\)](#page-48-0) an oder ändern Sie diese.
- 4. Klicken Sie auf **OK**.

#### **Folgen der Veränderung der Verschlüsselung**

Wenn Sie die Einstellung **Verschlüsselung** ändern müssen (um die Verschlüsselung zu aktivieren oder zu deaktivieren oder das Kennwort zu ändern), bedenken Sie Folgendes:

- **Aufbewahrungsregeln gelten nicht mehr** für die Backups mit der alten Verschlüsselungseinstellung. Sie können diese Backups nur manuell löschen (S[. 52\)](#page-51-0).
- **Separate Einträge werden** im Backup Storage für Gruppen von Backups mit unterschiedlichen Verschlüsselungseinstellungen angezeigt. Während der Wiederherstellung müssen Sie den richtigen Eintrag auswählen und das richtige Kennwort eingeben.

Dasselbe geschieht, wenn Sie einen Backup-Plan auf eine Maschine anwenden, bei der ein anderer Backup-Plan mit einer anderen Einstellung für **Verschlüsselung** angewendet wird.

### <span id="page-50-1"></span>2.6.3 Widerruf eines Backup-Plans

Wenn Sie den Backup-Plan einer Maschine widerrufen, wird ein gerade ausgeführter Backup-Plan gegebenenfalls gestoppt. Die Maschine wird nicht mehr gesichert, bis erneut ein Backup-Plan angewendet wird. Die Backups der Maschine bleiben im Backup Storage erhalten, bis Sie diese manuell löschen (S. [46\)](#page-45-1).

#### *So widerrufen Sie einen Backup-Plan*

- 1. Öffnen Sie die Registerkarte mit dem Namen der Organisation.
- 2. Wählen Sie eine oder mehrere Maschinen aus, deren Backup-Plan Sie widerrufen möchten.
- 3. Klicken Sie auf **Backup-Plan widerrufen**.

### <span id="page-51-0"></span>2.6.4 Einen Backup-Plan löschen

Wenn Sie einen Backup-Plan löschen, wird er auf allen Maschinen, auf die er angewendet wird (sowohl auf Ihrer Maschinen als auch den Maschinen anderer Benutzer) widerrufen (S[. 51\)](#page-50-1) und er wird aus der Liste der Backup-Pläne entfernt.

#### *So löschen Sie einen Backup-Plan*

- 1. Klicken Sie auf die Registerkarte **Backup-Pläne**.
- 2. Wählen Sie den zu löschenden Backup-Plan aus und klicken Sie dann auf **Löschen**.
- 3. Bestätigen Sie die Löschung des Backup-Plans.

# <span id="page-51-1"></span>2.7 Nutzungsberichte generieren

Nutzungsberichte bieten historische Daten über die Nutzung des Backup Service in Ihrer Organisation. Sie benötigen diese Berichte ggf. zur Berechnung der Gebühren, die Ihre Organisation für den Service bezahlen muss.

#### **Berichtsparameter**

Die Werte aller Parameter werden täglich um 23:55 entsprechend den Zeitzoneneinstellungen von vCloud Director geprüft. Der Bericht verwendet diese Werte, wie sie zu diesem Zeitpunkt waren.

Der Bericht umfasst die folgenden Parameter für die Organisation:

- **Anzahl der geschützten VMs**: Die Gesamtzahl der geschützten Maschinen (d.h. Maschinen, auf die Backup-Pläne angewendet werden), unabhängig davon, ob Backups dieser Maschinen vorhanden sind.
- **Speichernutzung**: Die Gesamtgröße aller Backups im Backup Storage (in GB).
- **Laufwerksgröße der geschützten VMs**: Die Gesamtgröße der Laufwerke der geschützten Maschinen (in GB), unabhängig vom belegten Speicher auf diesen Laufwerken.
- **RAM-Größe der geschützten VMs**: Der gesamte Speicher auf den geschützten Maschinen (in GB).
- **CPU-Anzahl der geschützten VMs**: Die Gesamtzahl der CPUs auf den geschützten Maschinen.

#### *So erstellen Sie einen Nutzungsbericht*

- 1. Öffnen Sie die Registerkarte **Backup Storage**.
- 2. Klicken Sie unten im Bereich **Speichernutzung** auf **Nutzungsbericht generieren**.
- 3. Wählen Sie in **Zeitraum** den Berichtszeitraum aus:
	- **Aktueller Kalendermonat**: Der Bericht enthält Daten vom ersten Tag des aktuellen Monats bis zum aktuellen Tag (bei Berichtserstellung nach 23:55 Uhr) oder bis zum vorherigen Tag (bei Berichtserstellung vor 23:55 Uhr).
	- **Vorheriger Kalendermonat**: Der Bericht enthält Daten von allen Tagen des vorherigen Monats. Im April erhalten Sie beispielsweise einen Bericht für den Zeitraum vom 1. bis zum 31. März.
- **Benutzerdefinierter Zeitraum**: Der Bericht enthält Daten aus dem von Ihnen spezifizierten Zeitraum.
- 4. Wählen Sie im Feld **Typ** den Berichtstyp aus:
	- **Tägliche Statistiken**: Der Bericht enthält die Werte der Berichtsparameter für jeden Tag des Berichtszeitraums. Der Bericht enthält zudem die *Zusammenfassung*: die minimalen, maximalen und durchschnittlichen Werte für alle Berichtsparameter im gesamten Zeitraum.
	- **Zusammenfassungsbericht**: Der Bericht enthält die Zusammenfassung (siehe vorherige Option).
- 5. Klicken Sie auf **OK**. Der Bericht wird in einem separaten Browserfenster oder einer separaten Registerkarte angezeigt.
- 6. [Optional] Um den Bericht zu drucken, klicken Sie auf **Drucken**. Um den Bericht als durch Trennzeichen getrennte .csv-Datei zu speichern, klicken Sie auf **Als .csv-Datei speichern**.

# <span id="page-53-0"></span>3 Terminologiereferenz

#### **Backup (Aktion)**

Eine Aktion, bei der die aktuelle Konfiguration der virtuellen Maschine und der Inhalt der Festplatten der virtuellen Maschine in gepackter Form gespeichert werden, um sie wiederherstellen zu können.

#### **Backup (Recovery-Punkt)**

Ergebnis einer einzelnen Backup-Aktion.

Ein Backup repräsentiert einen Zeitpunkt, an dem ein Benutzer die virtuelle Maschine wiederherstellen kann. Physikalisch wird ein Backup als eine oder mehrere Dateien im Backup Storage gespeichert.

#### **Backup-Plan**

Ein Satz Regeln, die definieren, wie virtuelle Maschinen geschützt werden.

Zu den Regeln gehören Backup-Planung, Aufbewahrungsregeln und Backup-Optionen wie der Schutz von Backups mit einem Kennwort. Beispielsweise: Backup jeden Tag um Mitternacht ausführen, Backups löschen, die älter als ein Monat sind, und Backups mit einem Kennwort schützen.

#### **Backup-Plan-Besitzer**

Ein Benutzer der Organisation, der den Backup-Plan erstellt hat. Außer dem Besitzer kann jederOrganisationsadministrator oder Systemadministrator den Backup-Plan ändern.

Die System-Backup-Pläne haben einen besonderen Besitzer namens **System**. Der Besitzer lautet auch **System** für Backup-Pläne, die der Systemadministrator in der Organisation erstellt hat.

#### **Backup Storage**

Ein von einem Systemadministrator zugewiesener Ordner, in dem die Backups einer Organisation gespeichert werden.

#### **Organisationsadministrator**

Ein Benutzer, der in vCloud Director die Rolle des Organisationsadministrators hat. Ein Organisationsadministrator kann jede virtuelle Maschine in der Organisation sichern und wiederherstellen.

#### **Geschützte Maschine**

Eine virtuelle Maschine, auf die ein Backup-Plan angewendet wird.

#### **Recovery**

Eine Aktion, die mit den zuvor in einem Backup gespeicherten Daten eine virtuelle Maschine erstellt oder überschreibt. Wenn Sie für die Recovery dieselbe Maschine auswählen, die gesichert wurde, wird diese überschrieben. Andernfalls wird eine neue virtuelle Maschine erstellt.

#### **Aufbewahrungsregeln**

Ein Teil des Backup-Plans, der angibt, wie lang Backups aufbewahrt werden.

#### **Storage-Quota (Quota)**

Die Menge an Speicherplatz, die einer Organisation zugeordnet ist.

Wird die Quota überschritten, sehen die Systemadministratoren und die Benutzer aus der Organisation einen Alarm in der Benutzeroberfläche des Backup Service. Einschränkungen für die Verwendung des Backup Service werden nur angewendet, wenn der Systemadministrator diese manuell angibt.

#### **Systemadministrator**

Ein Benutzer, der in vCloud Director die Rolle des Systemadministrators hat.

Ein Systemadministrator kann jede virtuelle Maschine in jeder Organisation sichern und wiederherstellen. Ein Systemadministrator kann Benutzern aus der Organisation erlauben, virtuelle Maschinen in ihrer Organisation zu sichern.

#### **System-Backup-Plan**

Ein gebrauchsfertiger Backup-Plan, der vom Systemadministrator vordefiniert wird, um ihn für mehrere Organisationen verfügbar zu machen. Die Benutzer einer Organisation können auf ihre virtuellen Maschinen System-Backup-Pläne anwenden.

Änderungen an einem System-Backup-Plan wirken sich auf alle Organisation aus, denen er zur Verfügung gestellt wurde.

#### **Benutzer**

Eine Person, die in vCloud Director über ein Benutzerkonto verfügt.

Je nach den Berechtigungen, die dem Benutzerkonto in vCloud Director zugewiesen sind, kann ein Benutzer ein Systemadministrator, ein Organisationsadministrator oder ein normaler Benutzer in einer Organisation sein.

Der Backup Service ist für Systemadministratoren und Organisationsadministratoren verfügbar.

#### **vApp**

Eine Gruppe virtuelle Maschinen, die in vCloud Director erstellt wird und in vCloud Director als eine Einheit verwaltet werden kann.

#### **Urheberrechtserklärung**

Copyright © Acronis International GmbH, 2002-2013. Alle Rechte vorbehalten.

'Acronis' und 'Acronis Secure Zone' sind eingetragene Markenzeichen der Acronis International GmbH.

'Acronis Compute with Confidence', 'Acronis Startup Recovery Manager', 'Acronis Active Restore' und das Acronis-Logo sind Markenzeichen der Acronis International GmbH.

Linux ist ein eingetragenes Markenzeichen von Linus Torvalds.

VMware und VMware Ready sind Warenzeichen bzw. eingetragene Markenzeichen von VMware, Inc, in den USA und anderen Jurisdiktionen.

Windows und MS-DOS sind eingetragene Markenzeichen der Microsoft Corporation.

Alle anderen erwähnten Markenzeichen und Urheberrechte sind Eigentum der jeweiligen Besitzer.

Eine Verteilung substantiell veränderter Versionen dieses Dokuments ohne explizite Erlaubnis des Urheberrechtinhabers ist untersagt.

Eine Weiterverbreitung dieses oder eines davon abgeleiteten Werks in gedruckter Form (als Buch oder Papier) für kommerzielle Nutzung ist verboten, sofern vom Urheberrechtsinhaber keine Erlaubnis eingeholt wurde.

DIE DOKUMENTATION WIRD "WIE VORLIEGEND" ZUR VERFÜGUNG GESTELLT UND ALLE AUSDRÜCKLICHEN ODER STILLSCHWEIGEND MITINBEGRIFFENEN BEDINGUNGEN, ZUSAGEN UND GEWÄHRLEISTUNGEN, EINSCHLIESSLICH JEGLICHER STILLSCHWEIGEND MITINBEGRIFFENER GARANTIE ODER GEWÄHRLEISTUNG DER EIGNUNG FÜR DEN GEWÖHNLICHEN GEBRAUCH, DER EIGNUNG FÜR EINEN BESTIMMTEN ZWECK UND DER GEWÄHRLEISTUNG FÜR RECHTSMÄNGEL SIND AUSGESCHLOSSEN, AUSSER WENN EIN DERARTIGER GEWÄHRLEISTUNGSAUSSCHLUSS RECHTLICH ALS UNGÜLTIG ANGESEHEN WIRD.

Software bzw. Dienstleistung kann Code von Drittherstellern enthalten. Die Lizenzvereinbarungen für solche Dritthersteller sind in der Datei licence.txt aufgeführt, die sich im Stammordner des Installationsverzeichnisses befindet. Eine aktuelle Liste über Dritthersteller-Code und dazugehörige Lizenzvereinbarungen, die mit der Software bzw. Dienstleistungen verwendet werden, finden Sie immer unter http://kb.acronis.com/content/7696

#### **Von Acronis patentierte Technologien**

Die in diesem Produkt verwendeten Technologien werden durch folgende Patente abgedeckt: U.S. Patent # 7,047,380; U.S. Patent # 7,246,211; U.S. Patent # 7,318,135; U.S. Patent # 7,366,859; U.S. Patent # 7,636,824; U.S. Patent # 7,831,789; U.S. Patent # 7,886,120; U.S. Patent # 7,934,064; U.S. Patent # 7,949,635; U.S. Patent # 7,979,690; U.S. Patent # 8,069,320; U.S. Patent # 8,073,815; U.S. Patent # 8,074,035.